# **KDDI Knowledge Suite** GRIDY メールビーコン

操作マニュアル (1.1 版)

2020 年 4 月 1 日 KDDI 株式会社 GRIDY メールビーコン 操作マニュアル

#### 本書の読み方

本書は以下の構成になっています。

#### 第1部 アドミニストレーター用

第1部はアドミニストレーターに必要な操作を解説しております。アドミニストレーター の方は、初めにこの第 1 部をお読みになり、引き続き「第 2 部 メンバー用」もあわせて お読みください。

#### 第2部 メンバー用

第 2 部は一般のメンバーに必要な操作を解説しています(一部アドミニストレーター用も 含む)。GRIDY メールビーコンを利用することで、マーケティング部門が活用する一斉メ ール配信機能や、営業部門における営業活動支援を効果的に促進することが可能です。 この第2部は、メンバーの方はもちろん、アドミニストレーターの方もお読みください。

※本マニュアル中のキャプチャ画像は、実際の画面と異なる場合がありますのでご了承ください。

# <span id="page-2-0"></span>目次

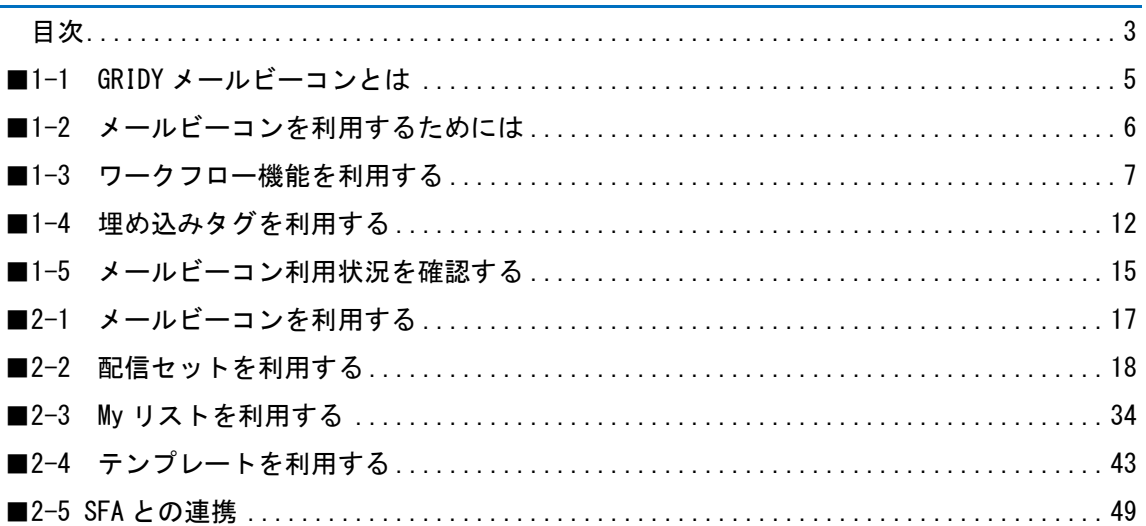

# アドミニストレーター用 目次

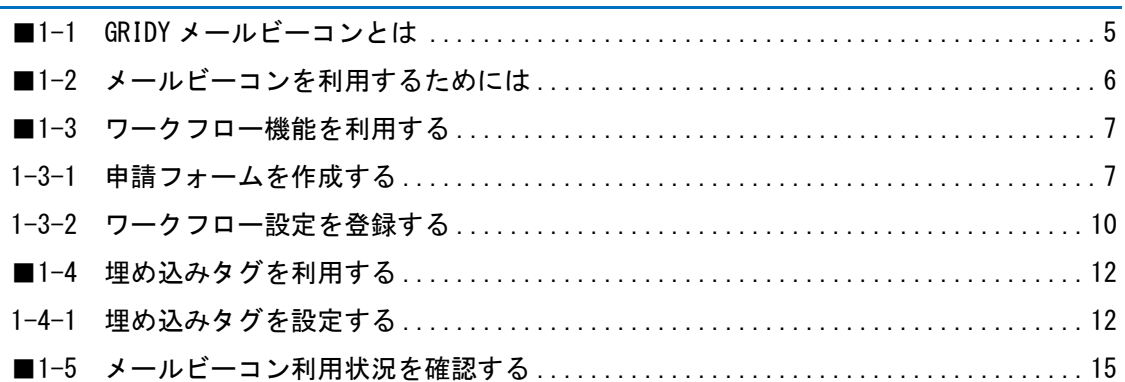

## <span id="page-4-0"></span>■**1-1 GRIDY** メールビーコンとは

GRIDY メールビーコン(以下メールビーコン)は、見込み顧客(リード)を育成するためのメール マーケティングを可能としたサービスです。一人一人の属性や行動履歴に基づいて最適化できる パーソナライズ機能によりメールを作成することができ、メール本文内に埋め込まれた URL のク リック数からの分析を可能としています。配信履歴や URL クリックなどの行動履歴は GRIDY SFA(以下 SFA)の顧客マスタに紐付くことで営業アクションからメールマーケティングまでの情 報を一元管理することができます。

#### ■主な3つの特徴

- 1.GRIDY SFA に登録済みの顧客担当者へ向けてメール配信を行うことができます。メール本文 内の URL がクリックされると差出人へ開封通知がリアルタイムに送付されるため、その情報を 元に営業アプローチをかけることが可能です。※順次拡張予定。
- 2.配信結果は、顧客担当者単位で確認することができ、配信完了の有無も確認することができ ます。過去にどのようなメールアプローチを行ったかをいつでも確認することができ、営業戦 略を立案することに役立てます。
- 3.配信リストの作成は SFA 側に持つ、顧客マスタ・顧客担当者マスタや商談情報マスタの項 目から様々な組み合わせにより抽出することができ、目的に応じた配信先へピンポイントにメ ールを送付することができます。

また、配信リストの保存だけでなく抽出条件自体の保存が可能なため、日々更新される顧客マ スタからあらかじめ登録しておく条件からの抽出で、配信リストはいつでも最新の状態を保持 することができます。

#### <span id="page-5-0"></span>■**1-2** メールビーコンを利用するためには

\_\_\_\_\_\_\_\_\_\_\_<br>メールビーコンを利用するためには、管理者 (アドミニストレーター) より以下の設定が必要で す。

#### ■部署作成とメンバーの所属

メールビーコンのデータは部署に紐付いて管理されます。

このため、メールビーコンを利用するには必ず部署に所属することが条件となり、所属していな い部署以外の登録情報を閲覧、利用することはできません。

部署の登録所属について、詳しくは操作マニュアル「GRIDY グループウェア」をご参照ください。

#### ■KS 権限の付与

メールビーコンを利用するために必要な KS 権限を付与します。

- 1. [設定]をクリックします。
- GRIDY RESERVED FOR THE RESERVED FOR THE RESERVED FOR THE RESERVED FOR THE RESERVED FOR THE RESERVED FOR THE RESERVED FOR THE RESERVED FOR THE RESERVED FOR THE RESERVED FOR THE RESERVED FOR THE RESERVED FOR THE RESERVED FOR ■ 設定 ?ヘルプ ログアウト
- 2. 「セキュリティ設定」の「KS 利用者設定」をクリックします。

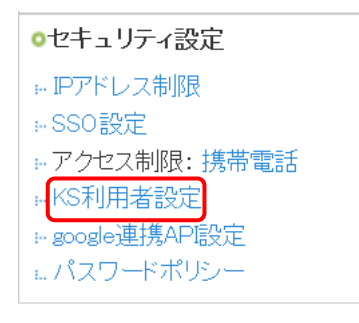

#### 3. 「付与する」をクリックすると「権限あり」に切り替わります。

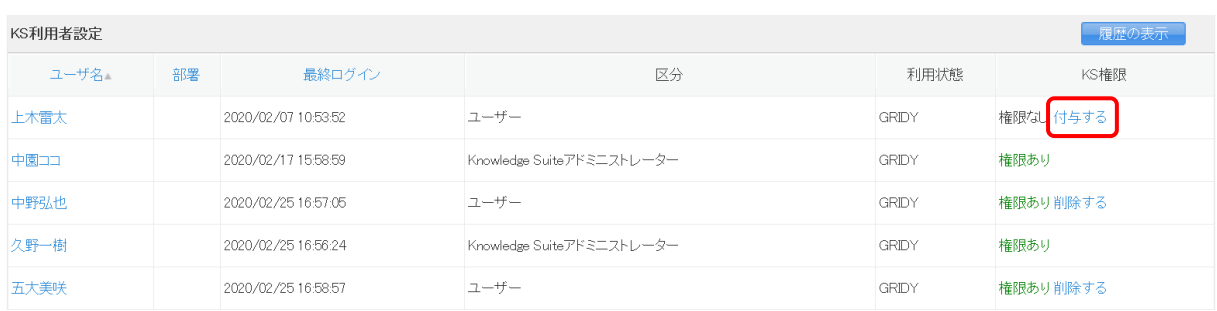

#### POINT

アドミニストレーターには KS 権限が自動的に付与されています。

#### <span id="page-6-0"></span>■1-3 ワークフロー機能を利用する

ワークフローで決裁(承認)させてからメール配信を行うことができます。

ワークフロー機能を設定することにより、ユーザに自由に配信をさせないようにすることができ ます。

#### <span id="page-6-1"></span>1-3-1 申請フォームを作成する

メール配信前にワークフロー決裁を行う場合、事前に申請フォームを作成しておく必要がありま す。

1. [設定]をクリックします。

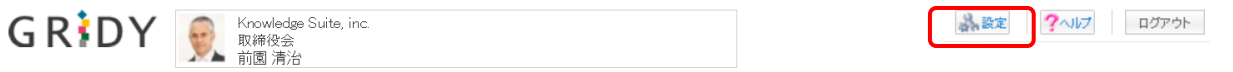

2. 「ワークフロー」の [申請フォーム設定] をクリックします。

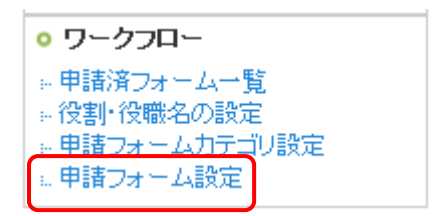

#### 3. [新規フォーム作成]をクリックします。

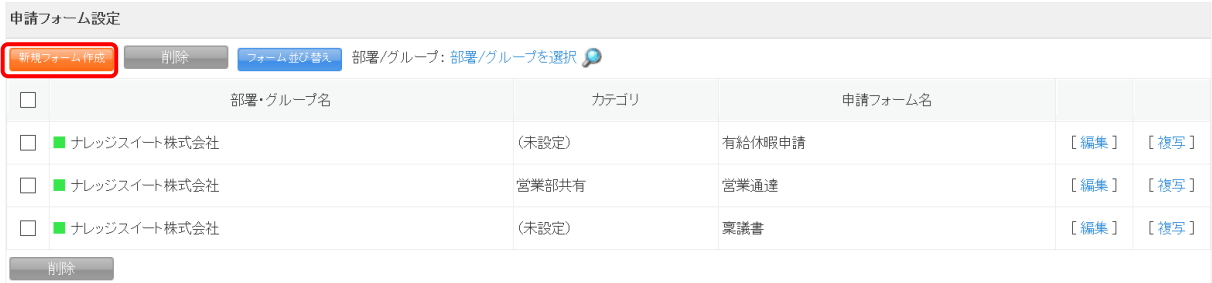

## 4. 各項目を入力し、[次へ]をクリックします。

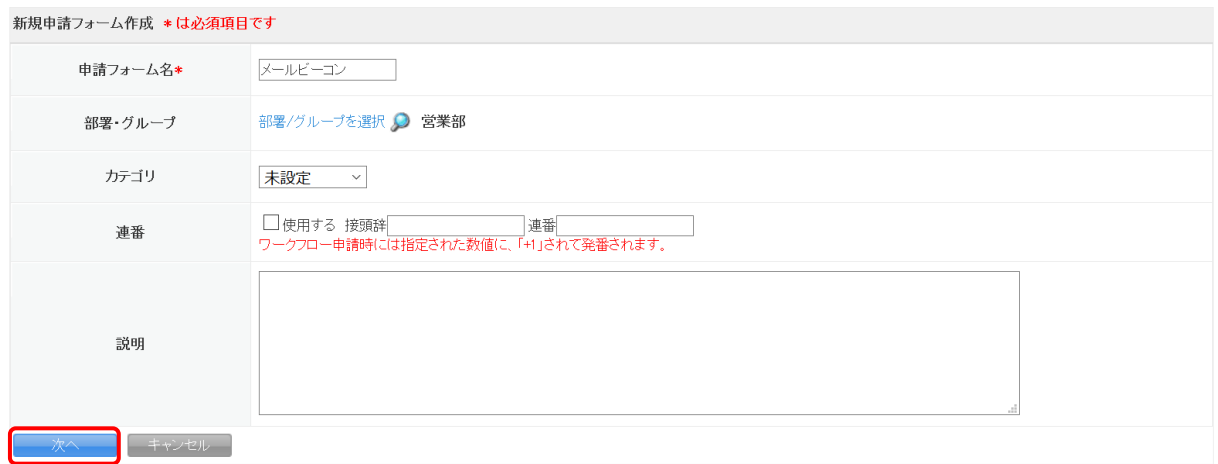

# 5. [項目の追加]をクリックします。

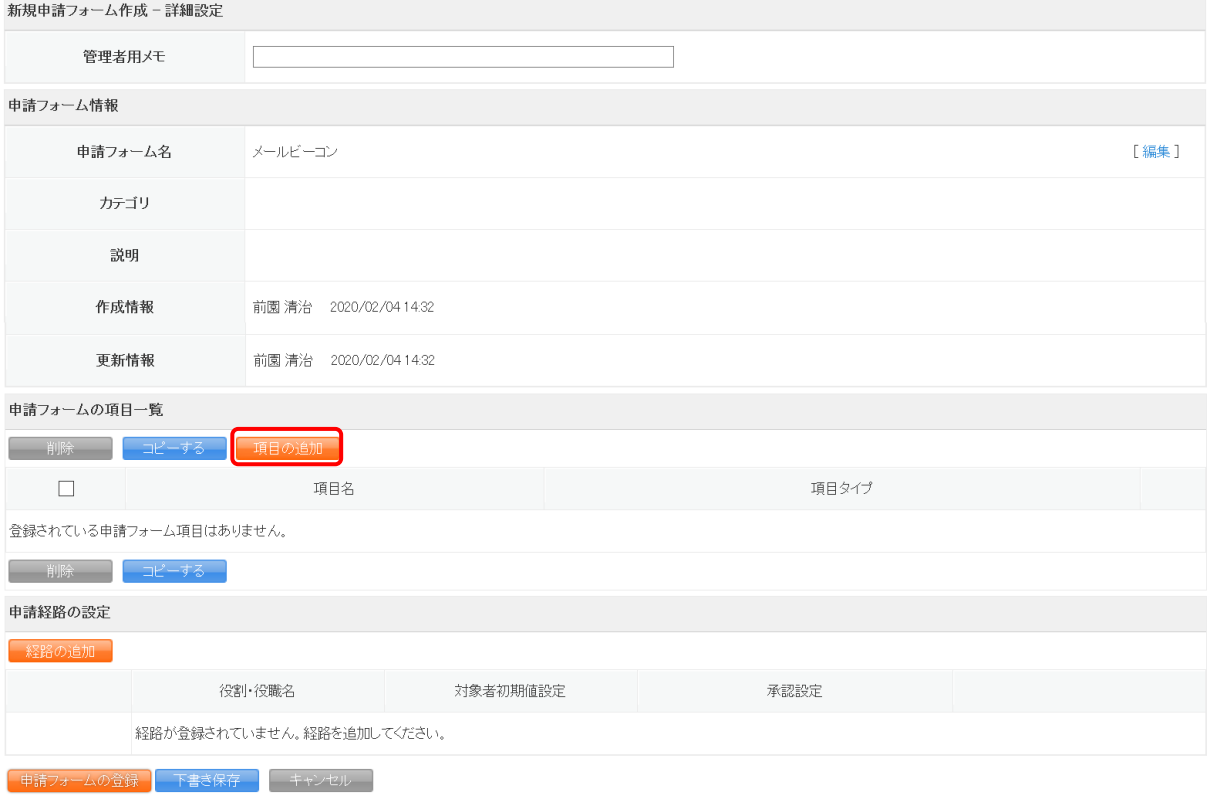

6. 「タイプ」から「メールビーコン配信セット」を選択して[登録]をクリックします。

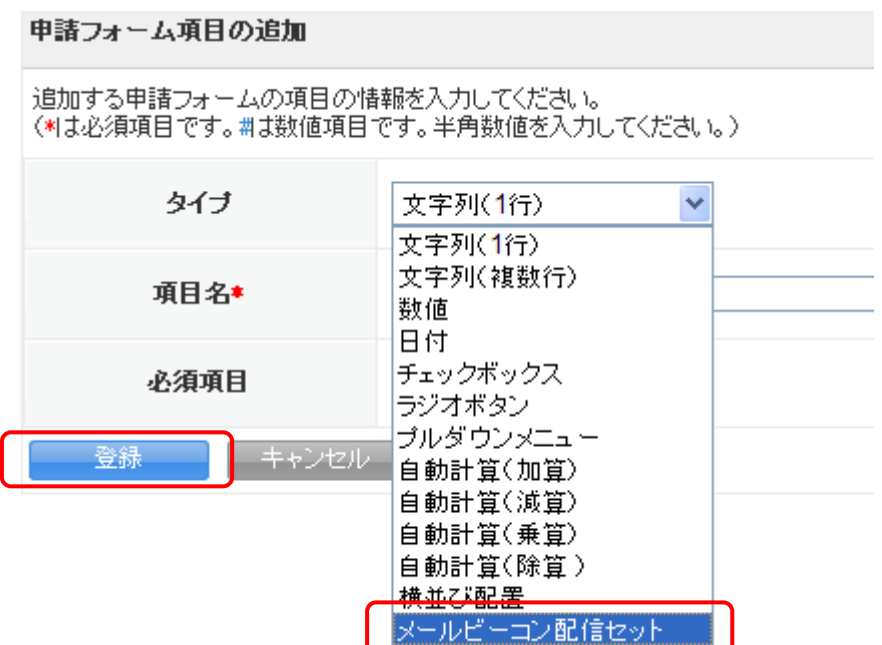

#### 7. 申請経路を設定し[申請フォームの登録]をクリックします。

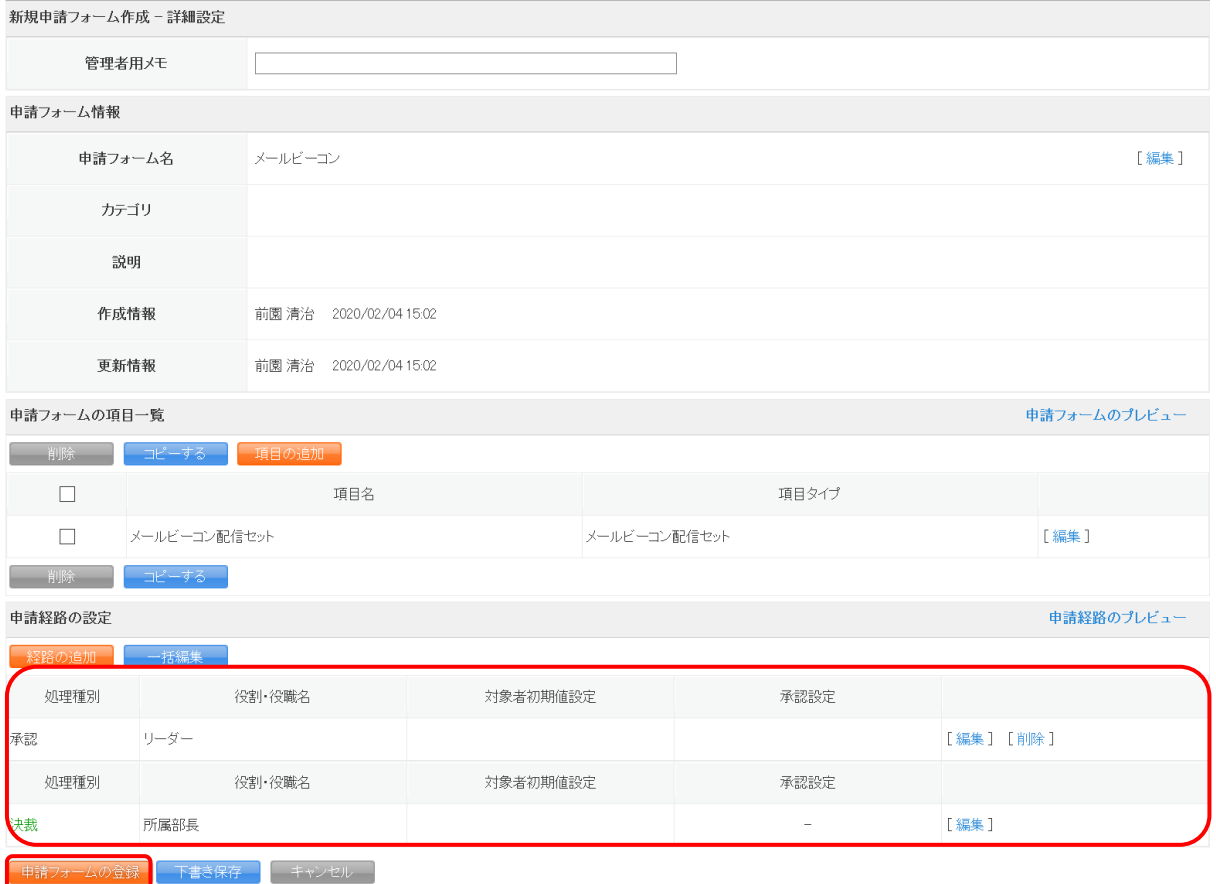

POINT

項目に「メールビーコン配信セット」が含まれている申請フォームを作成する必要があります。 ワークフローについて、詳しくは操作マニュアル「GRIDY グループウェア」をご参照ください。

#### <span id="page-9-0"></span>1-3-2 ワークフロー設定を登録する

メール配信前にワークフロー決裁を行うのか行わないのかを設定します。

ワークフロー決裁の要否に関わらず設定が必要となります。

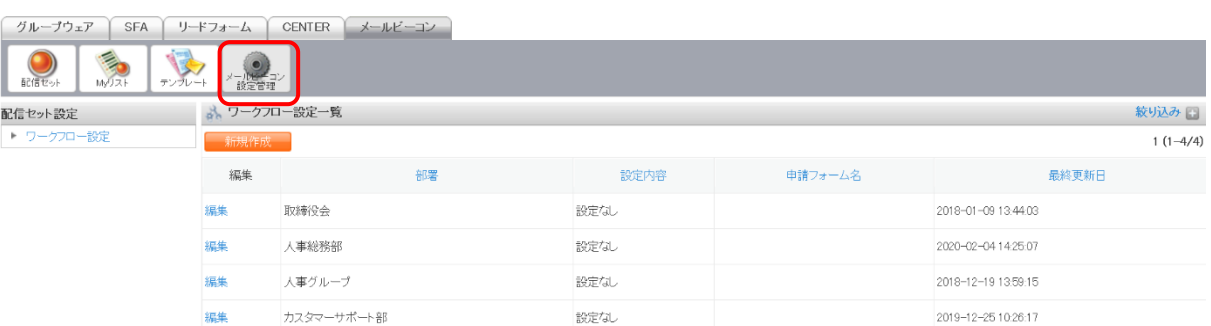

#### 1. [メールビーコン]タブの[メールビーコン設定管理]をクリックします。

#### 2. [新規作成]をクリックします。

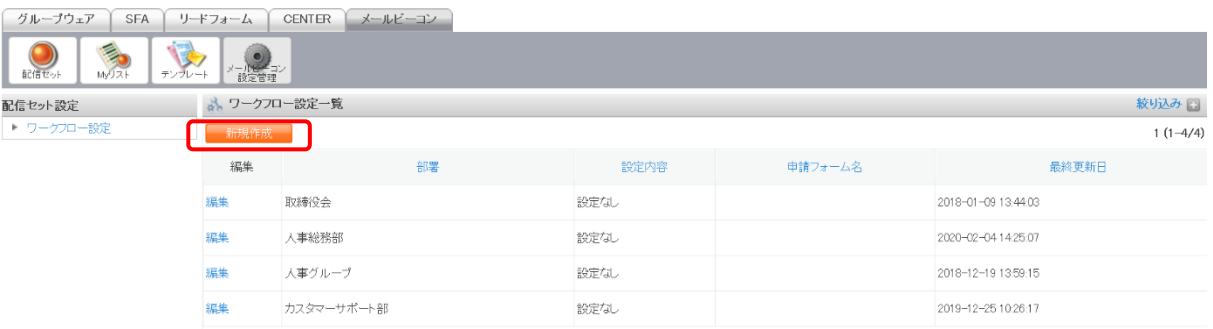

## 3. 部署を選択して「設定あり」にチェックを入れると利用可能な申請フォームが表示されるの で、利用する申請フォームにチェックを入れて[登録]をクリックします。

ワークフロー決裁を行わずにメールを配信する場合、「設定なし」にチェックを入れます。

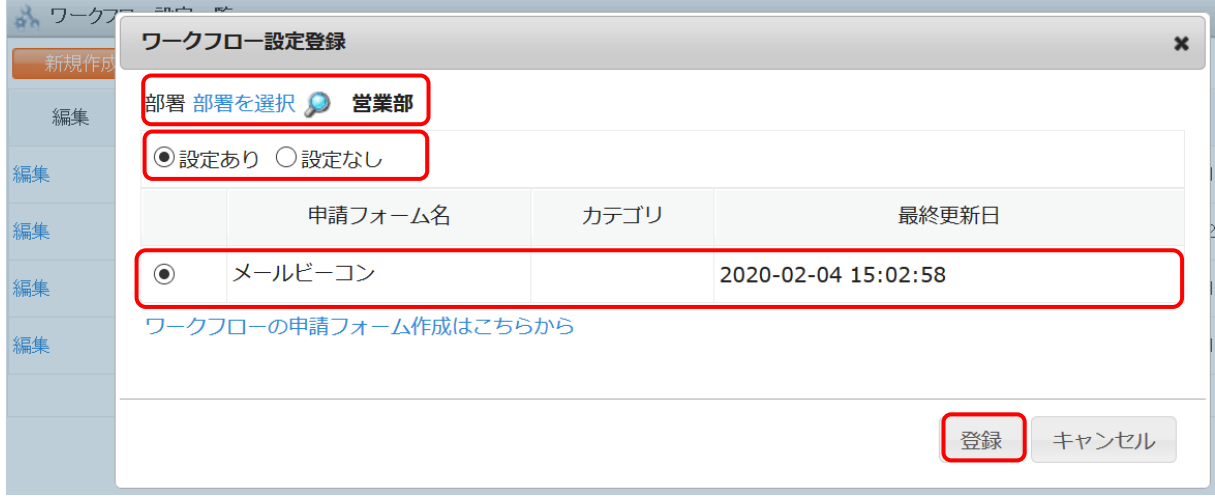

#### POINT

「ワークフローの申請フォーム作成はこちらから」をクリックすると、申請フォームの作成画 面に遷移します。

## <span id="page-11-0"></span>■1-4 埋め込みタグを利用する

埋め込みタグを利用すると、SFA に登録されている顧客と顧客担当者のデータをメールの本文に 挿入することができます。

#### <span id="page-11-1"></span>1-4-1 埋め込みタグを設定する

任意の項目を埋め込みタグとして設定することができます。 ここでは顧客項目の設定方法をご案内します。

1. SFA タブをクリックし、[SFA 設定管理]をクリックします。

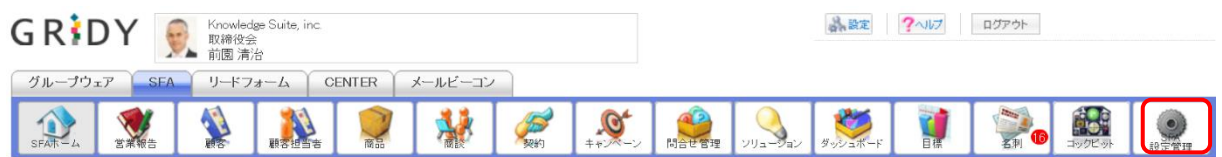

#### 2. カスタム項目設定から「顧客」をクリックします。

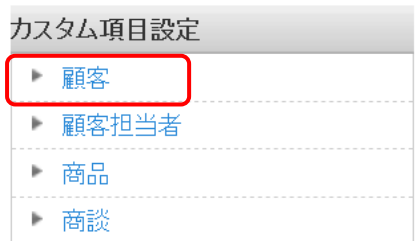

#### 3. [顧客]をクリックします。

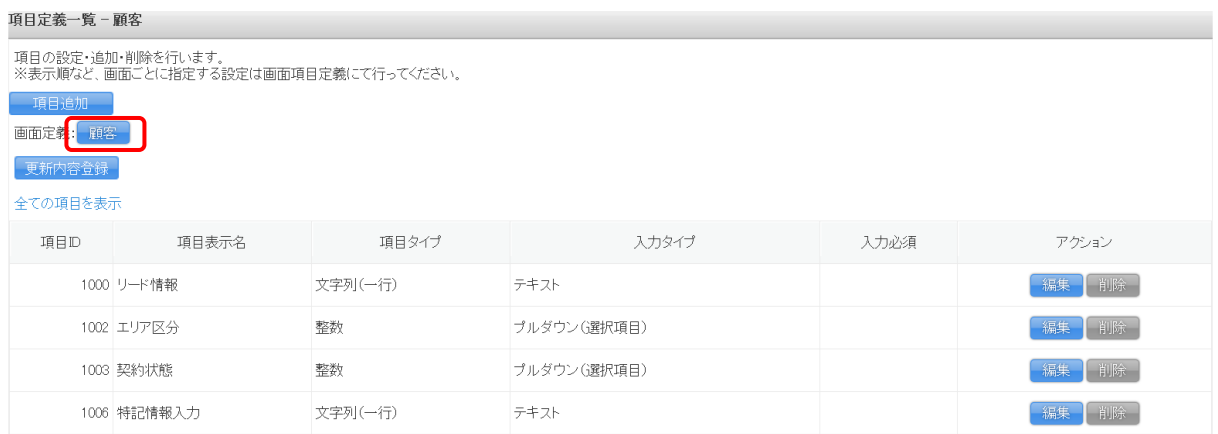

4. 「画面タイプ」プルダウンから「メールビーコン」、「追加」プルダウンから埋め込みタグで 利用したい項目を選択し、[追加]をクリックします。

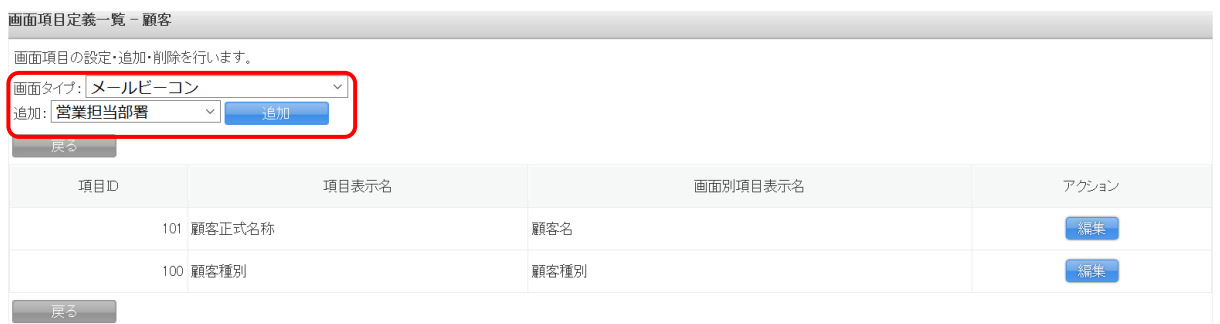

5. [保存]をクリックします。

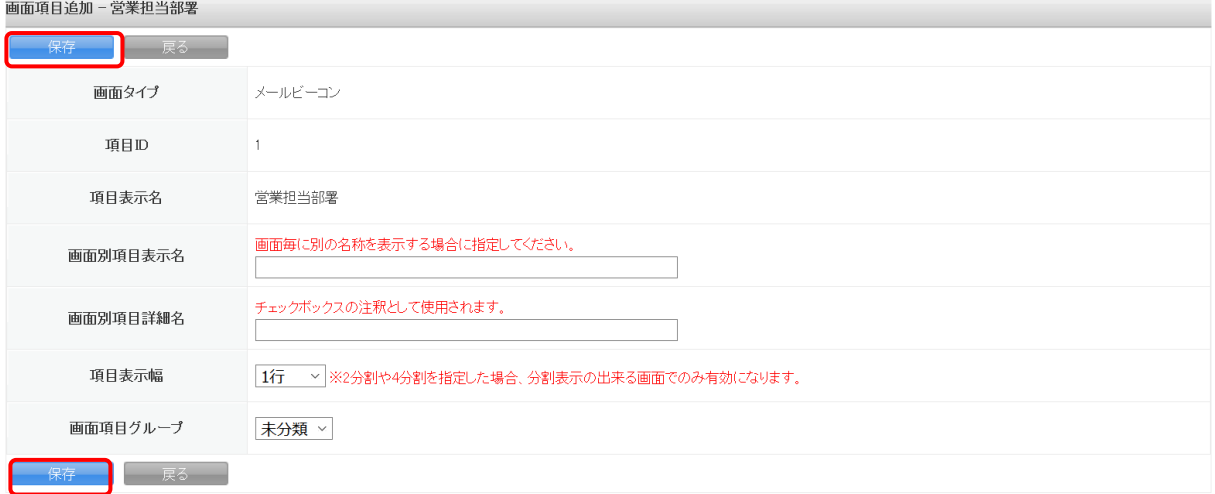

## 6. [戻る]をクリックします。

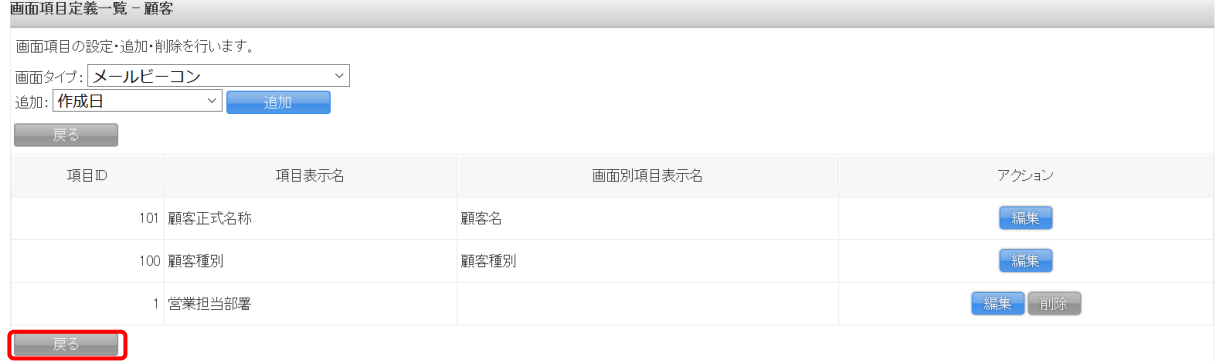

## 7. [更新内容登録]をクリックします。

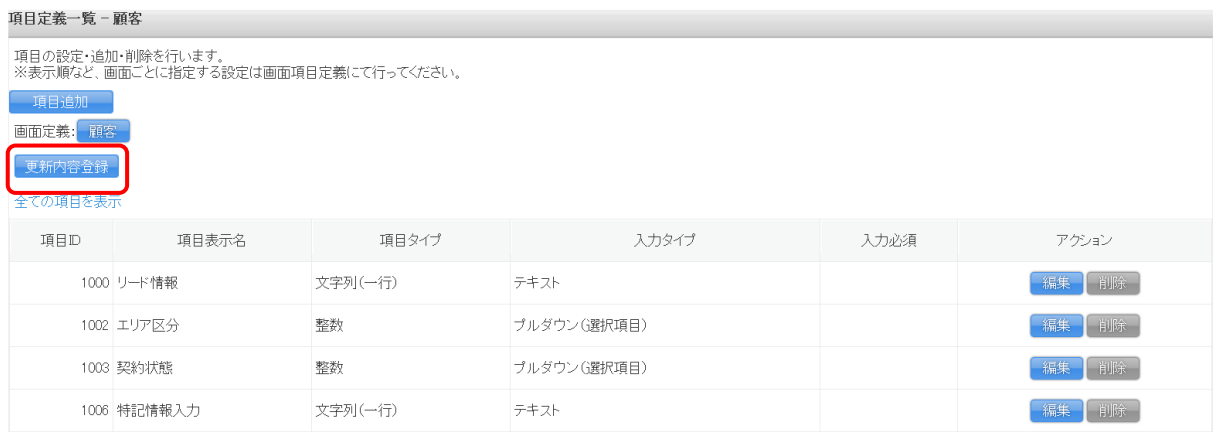

#### 8. 表示されるメッセージで [OK] をクリックします。

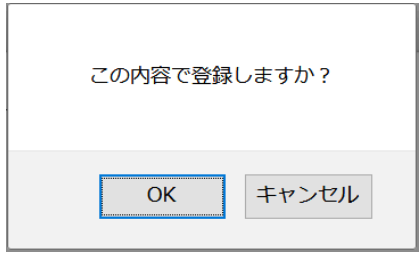

## POINT

カスタム項目設定について、詳しくは操作マニュアル「GRIDY SFA カスタム項目設定」をご参 照ください。

# <span id="page-14-0"></span>■1-5 メールビーコン利用状況を確認する

配信メールアドレス数や配信日などを確認することができます。

1. [設定]をクリックします。

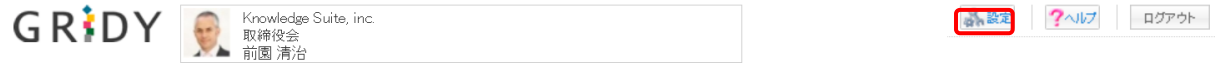

2. 「ご利用状況確認」をクリックします。

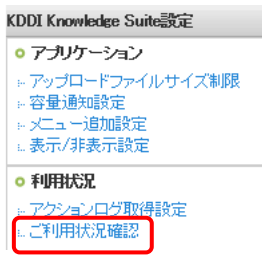

3. 当月のメール配信合計数や、日ごとの利用状況が確認できます。

※従量の配信実績通数は配信日から 5 日後の日付に実績通数として画面に反映されます。

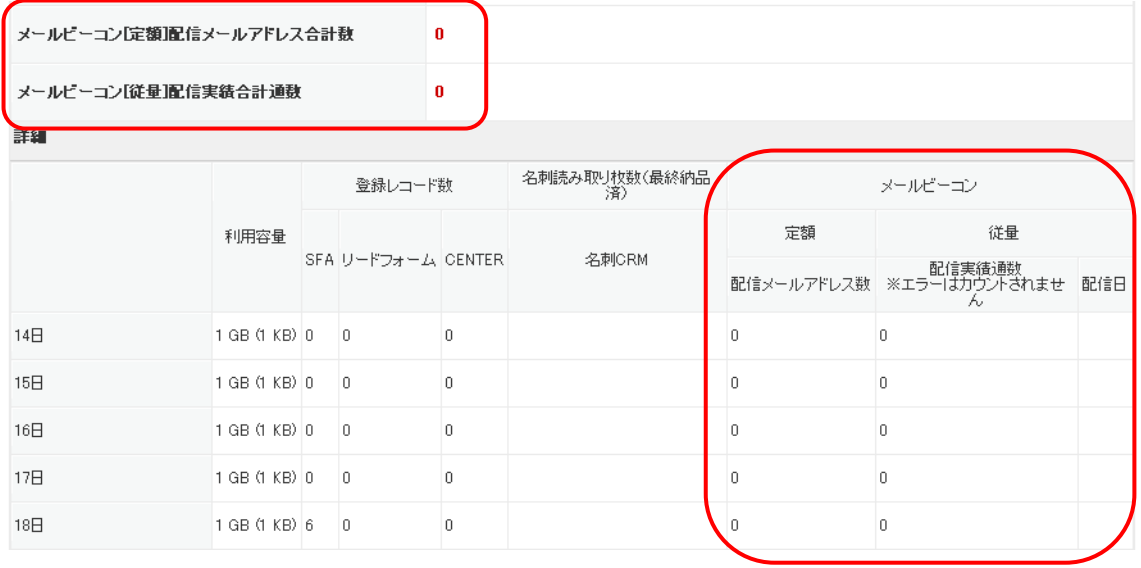

# メンバー用 目次

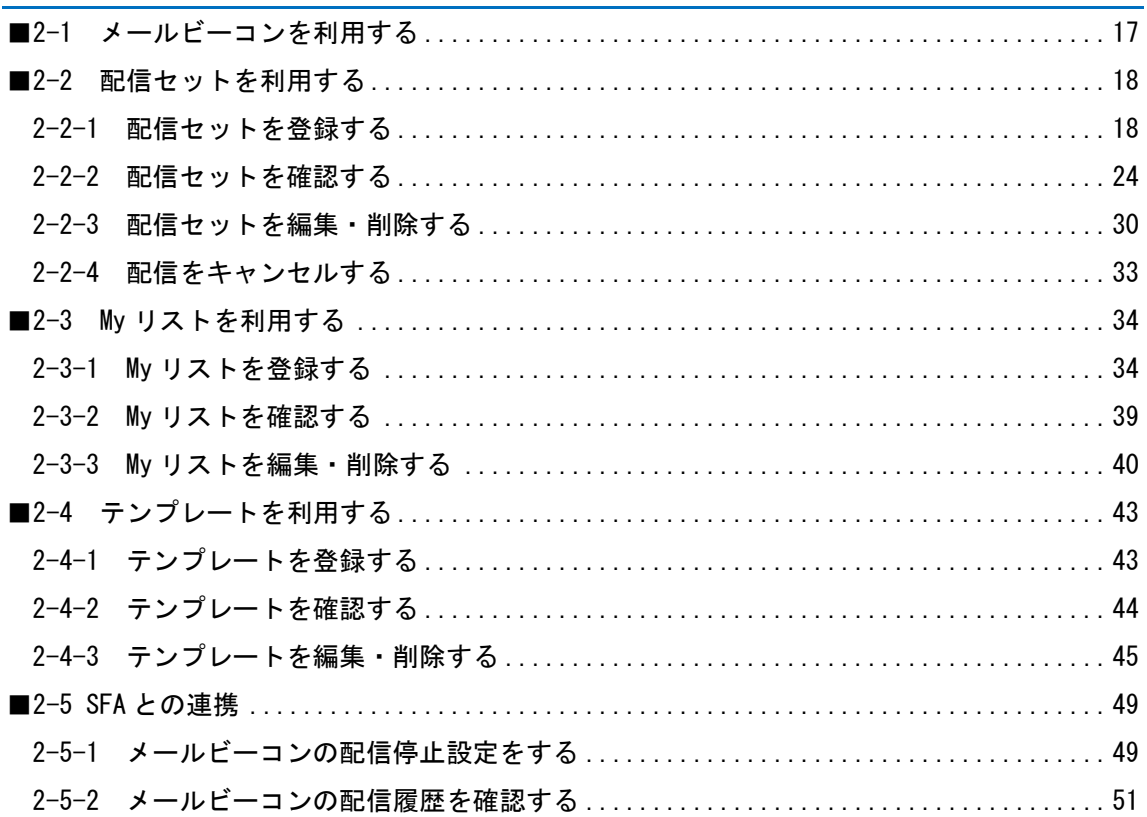

# <span id="page-16-0"></span>■2-1 メールビーコンを利用する

GRIDY メールビーコン(以下 メールビーコン)を利用するには「部署に所属していること」「KS 利用権限があること」が前提となります。

メールビーコンの機能が利用できない場合は、貴社管理者様にお問い合わせください。

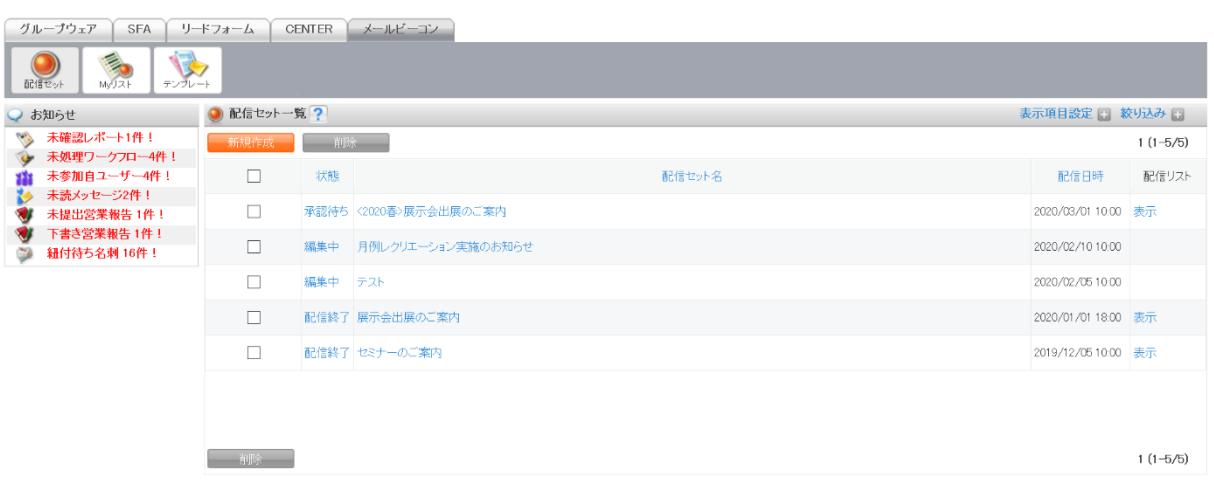

## <span id="page-17-0"></span>■2-2 配信セットを利用する

配信メールごとに「配信セット」が必要となります。

## <span id="page-17-1"></span>2-2-1 配信セットを登録する

配信セットを登録します。

1. [メールビーコン] タブの [新規作成] をクリックします。

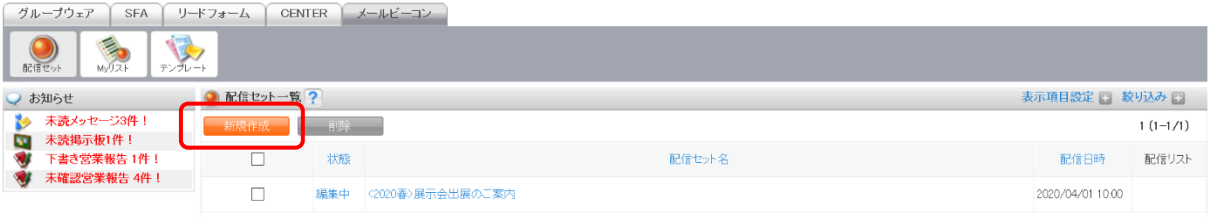

## 2. ①~⑨の各項目を入力し、[登録]をクリックします。

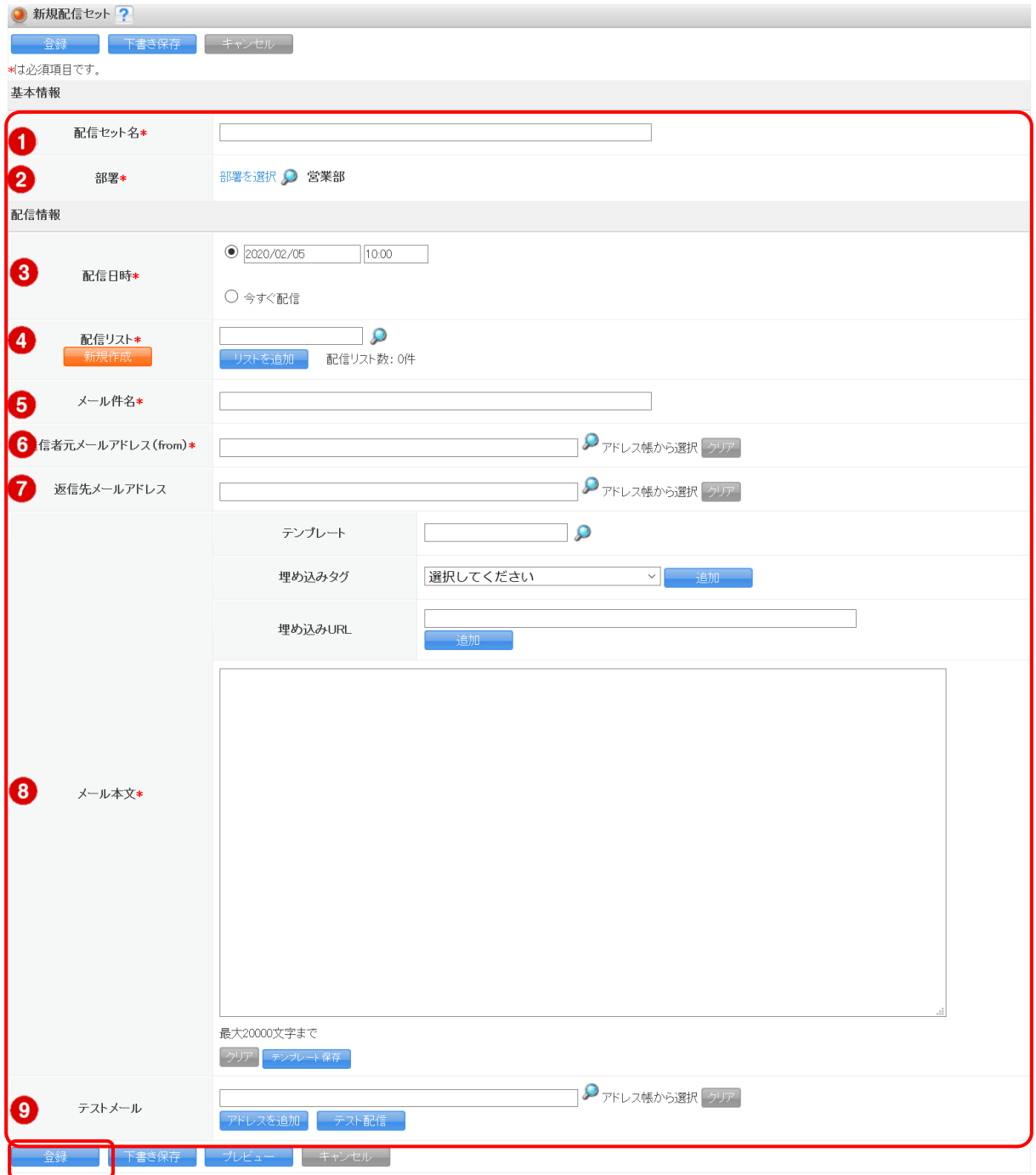

[下書き保存]をクリックすると、状態が「編集中」となり保存されます。 [プレビュー]をクリックすると、作成したメールのイメージが確認できます。

- ① 作成する配信セットに名前を付けます。
- ② 配信セットに紐付ける部署を選択します。
- ③ メールの配信日時を指定します。 「今すぐ配信」の場合、配信セット登録後に配信処理が開始されます。
- ④ メールの配信リスト(My リスト)を選択します。 [新規作成]をクリックすると My リストの作成画面に遷移します。 「リストを追加]をクリックすると複数の My リストを選択できます。
- ⑤ 配信するメールの件名を入力します。
- 6 配信したメールの From 欄に表示されるメールアドレスを「アドレス帳]から選択しま す。
- (7) 配信したメールに返信する場合の送信先メールアドレスを「アドレス帳]から選択しま す。
- ⑧ メールの本文を入力します。最大 20,000 文字まで入力できます。 [テンプレート保存]をクリックすると、メール本文の内容をそのままテンプレートと して保存できます。 「テンプレート」から、登録済みのテンプレートを挿入することができます。 「埋め込みタグ」を選択して追加すると、GRIDY SFA(以下 SFA)に登録されている顧 客と顧客担当者のデータをメール本文に挿入することができます。 「埋め込み URL」に URL を入力して追加すると、メール配信後にアクセス数を確認でき るようになります。
- (9) 「アドレス帳]に登録されているメールアドレスを選択し「テスト配信]をクリックす ると、選択したメールアドレス宛にテストメールを配信することができます。 メールアドレスは最大 5 件まで選択できます。

POINT

- My リストについて、詳しくは第 2 部メンバー用「My リストを利用する」をご参照ください。 テンプレートについて、詳しくは第 2 部メンバー用「テンプレートを利用する」をご参照くだ さい。
- アドレス帳について、詳しくは操作マニュアル「GRIDY グループウェア」をご参照ください。

3. 表示されるメッセージで「OK」をクリックします。

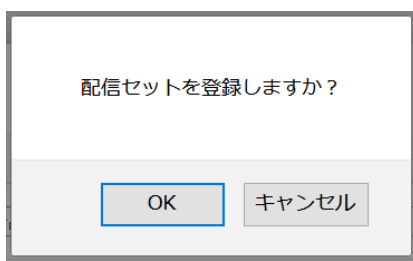

#### ■重複データを編集する

選択した配信リスト(My リスト)内に重複データが存在する場合は配信セットの登録が完了せ ず、重複チェック結果画面が表示されます。

1. [リスト抽出] をクリックし、CSV ファイルをダウンロードします。

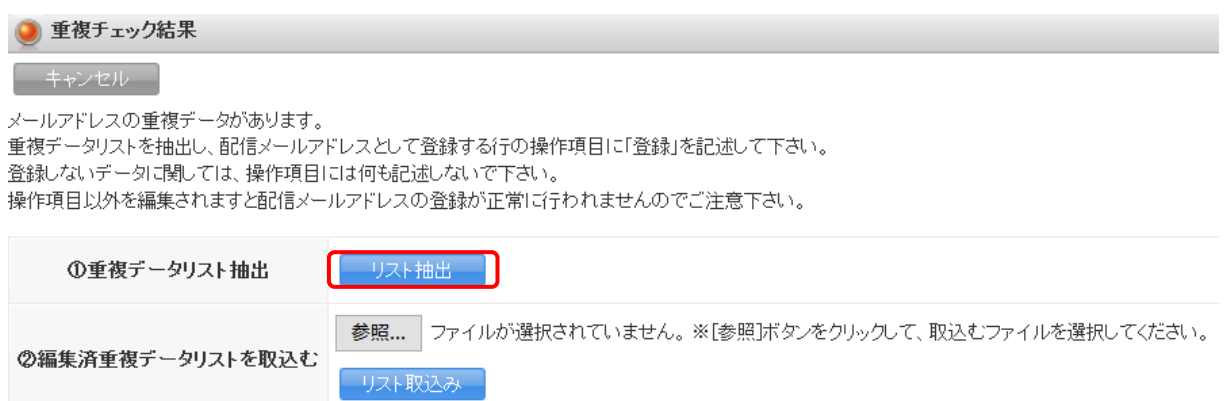

2. ダウンロードした CSV ファイルに表示されている重複データの中から、メールを配信したい データの「操作」欄に「登録」と入力し、保存します。

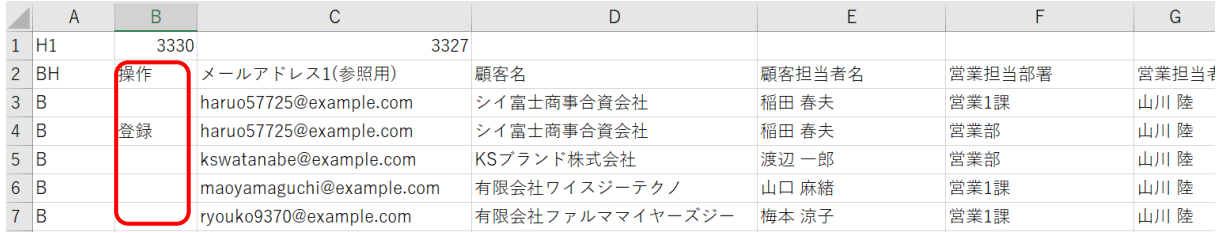

#### 3. [参照] をクリックし、保存した CSV ファイルを選択します。

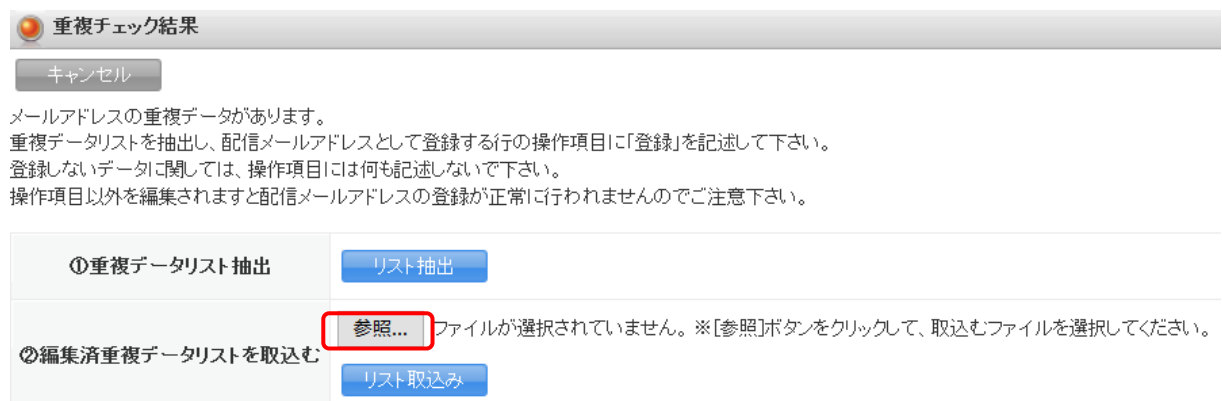

#### 4. [リスト取込み]をクリックします。

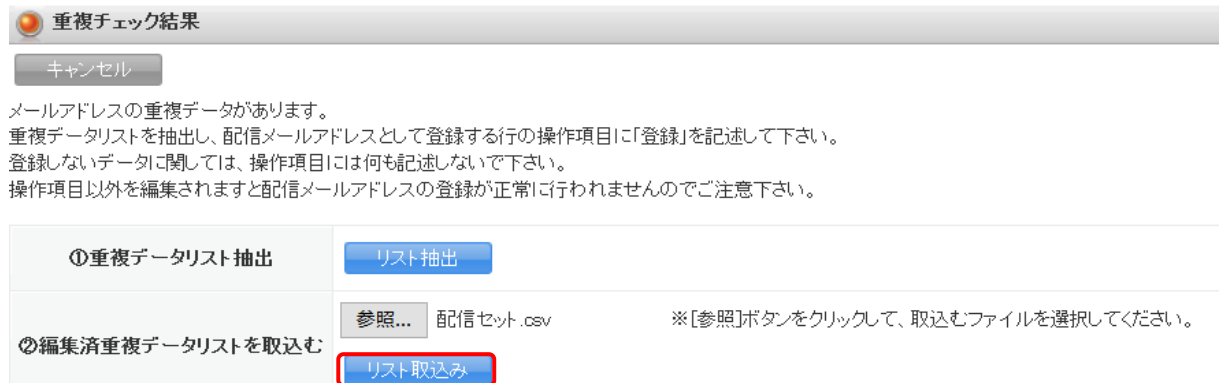

#### ■ワークフローを申請する

ワークフロー機能を設定している場合、配信セットを登録するとワークフローの申請画面が表示 されます。

1. 必要な項目を入力し、[内容を確認し、経路を設定する]をクリックします。

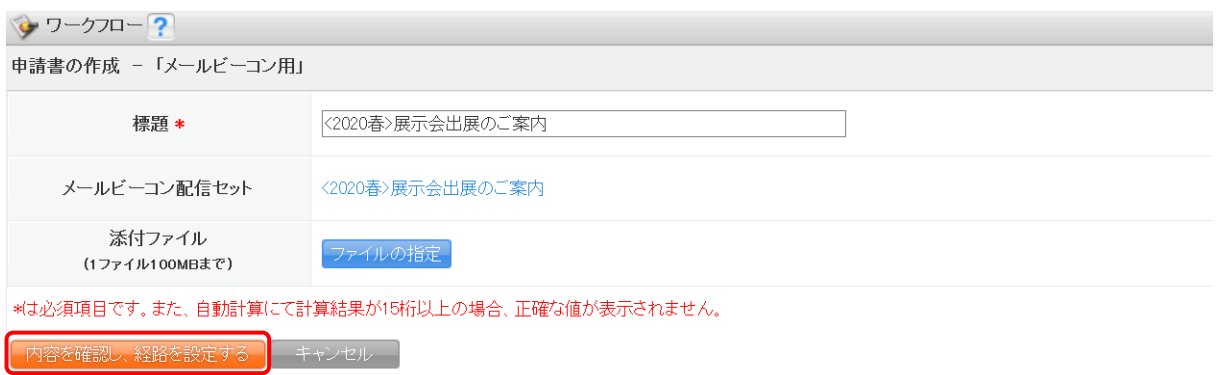

2. 申請経路を設定し、[経路を確定し、内容確認する]をクリックします。

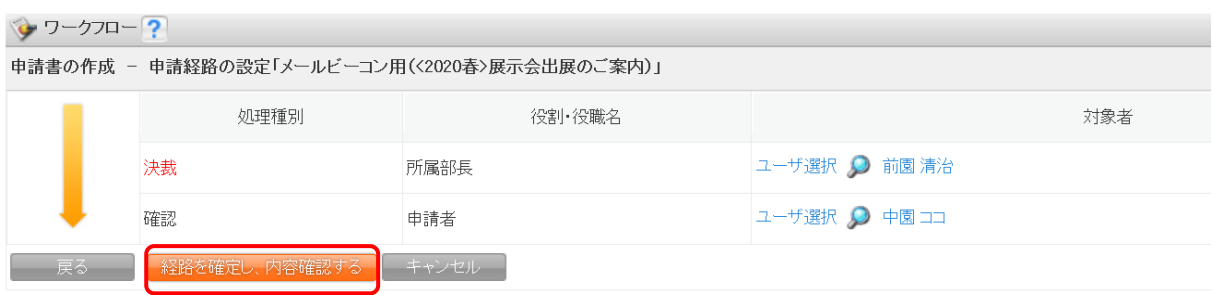

3. [内容を確定し、申請する]をクリックします。

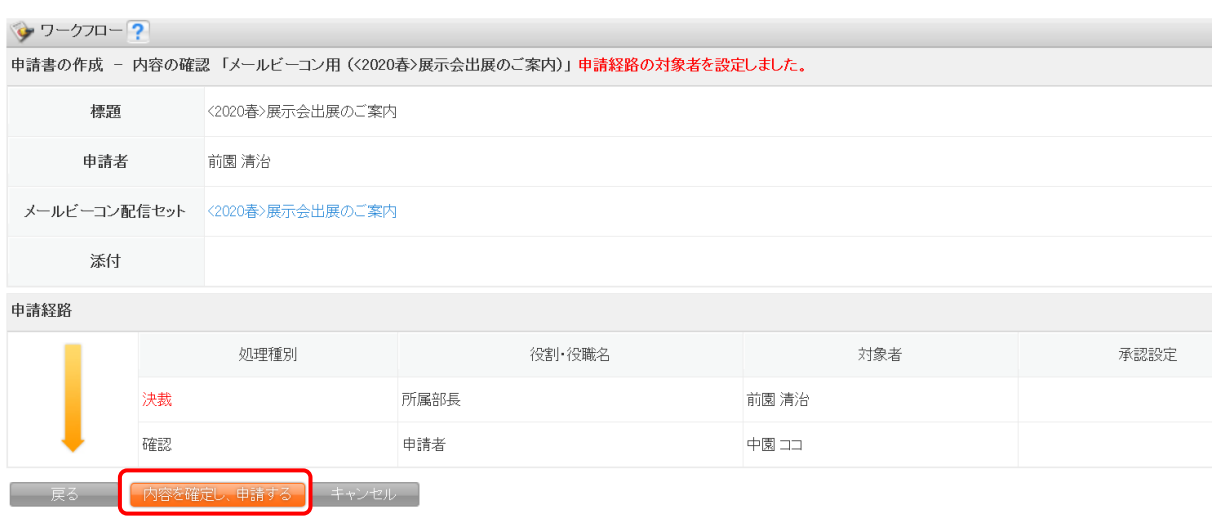

4. 表示されるメッセージで [OK] をクリックします。

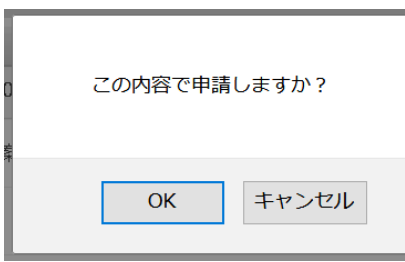

POINT

ワークフローが決裁されない限り、セットした配信日時を過ぎてもメールは配信されません。 配信日時を過ぎている場合、決裁後すぐにメールが配信されます。 ワークフローについて、詳しくは操作マニュアル「GRIDY グループウェア」をご参照ください。

#### <span id="page-23-0"></span>2-2-2 配信セットを確認する

登録した配信セットを確認します。

1. [メールビーコン] タブの [配信セット] をクリックします。

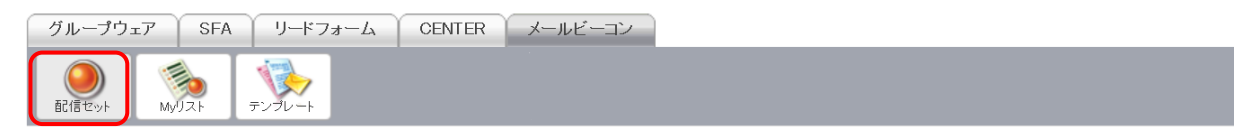

2. 「状態」または「配信セット名」をクリックします。

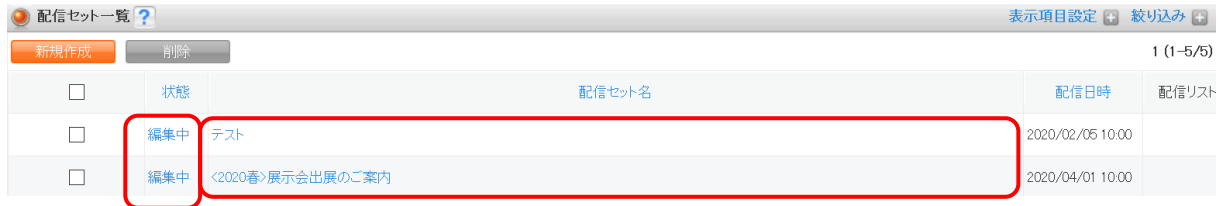

## POINT

一覧画面に表示される項目は「表示項目設定」から変更できます。 「状態」について、詳しくは以下をご参照ください。

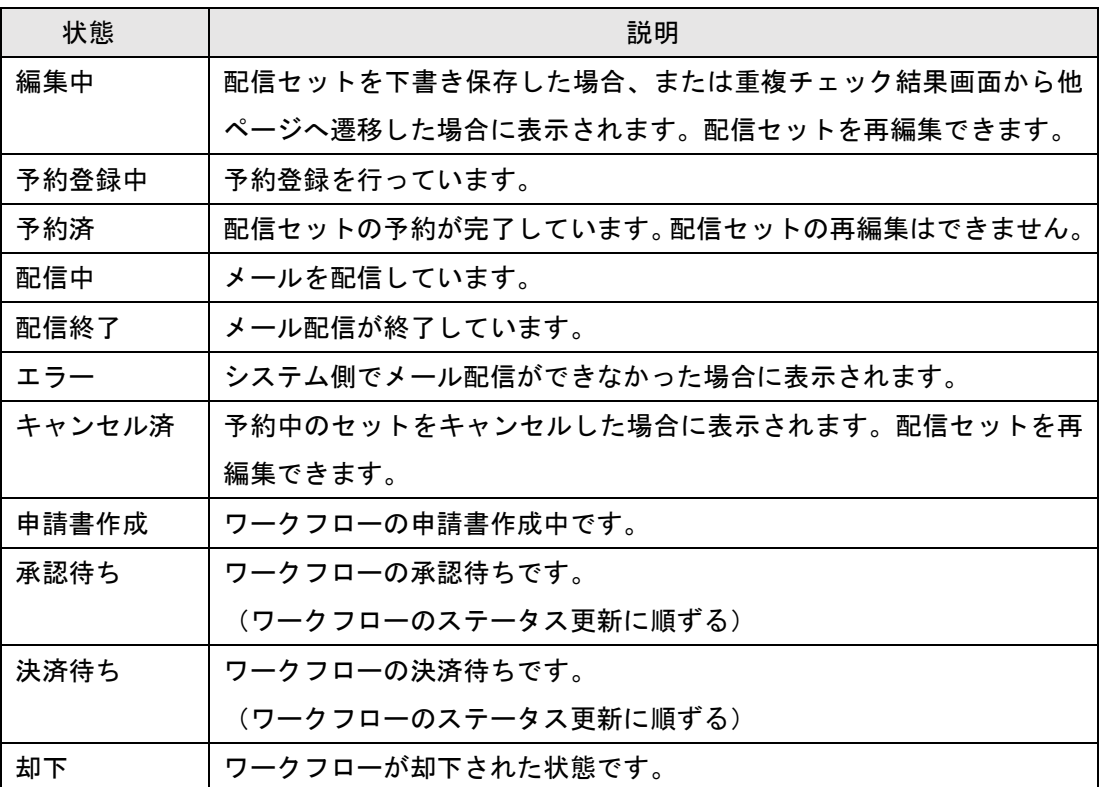

#### 3. 配信セットの詳細画面が表示されます。

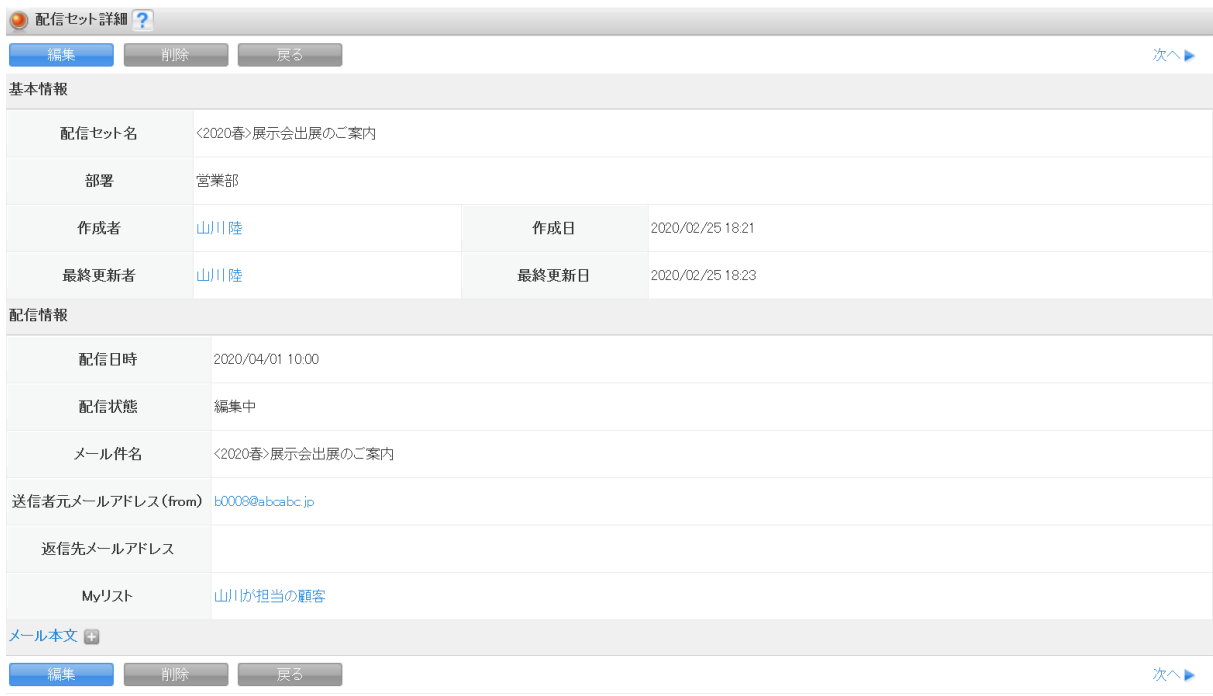

## POINT

表示される項目は配信前後で異なります。詳しくは以下をご参照ください。

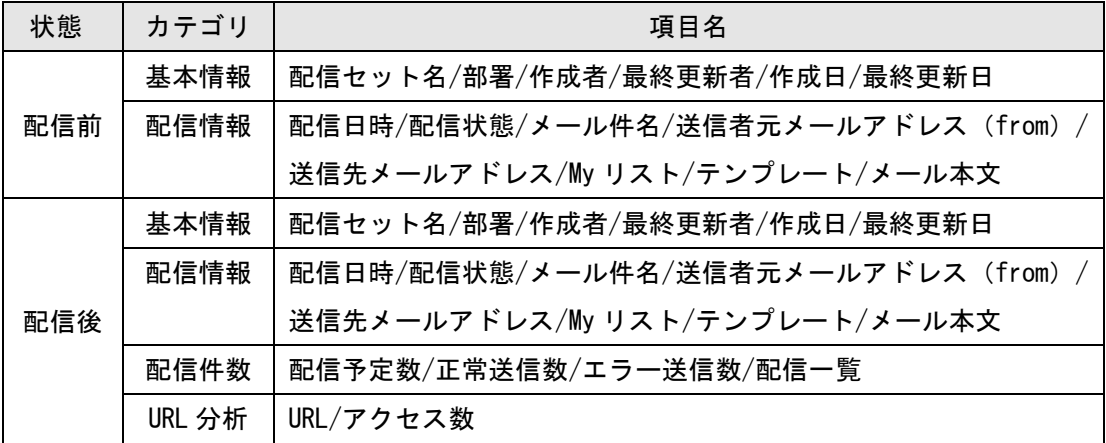

## ■配信件数

メールの配信件数やエラー件数が確認できます。

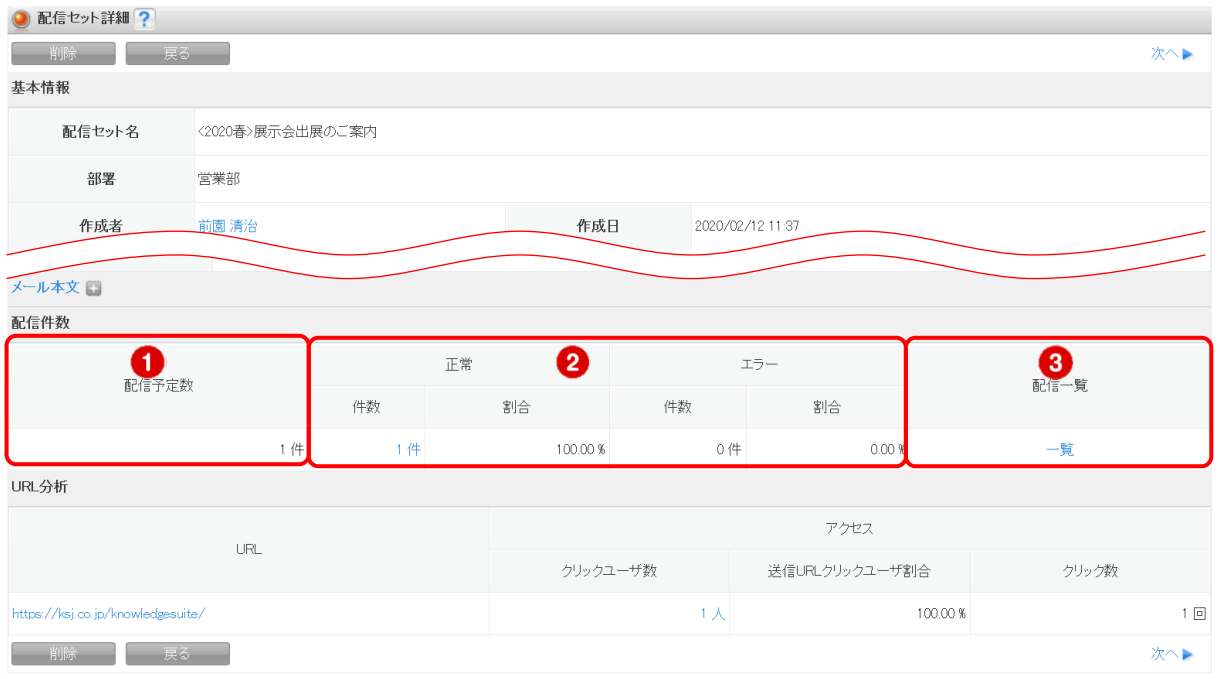

- ① メールの配信予定数が確認できます。
- ② 正常に配信できた件数とエラーになった件数、およびその割合が確認できます。 各件数をクリックすると、該当のリストが表示されます。
- ③ 「一覧」をクリックすると、正常、エラーを含めた全ての配信リストが表示されます。

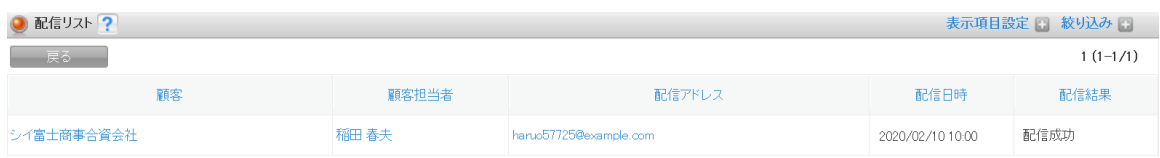

配信が終了していない場合、リスト内の「配信日時」「配信結果」欄は空欄で表示されます。 「配信結果」欄は、未送信および未到達の場合、理由が記載されます。詳しくは以下をご参照く ださい。

※結果は 5 日後に反映されます。

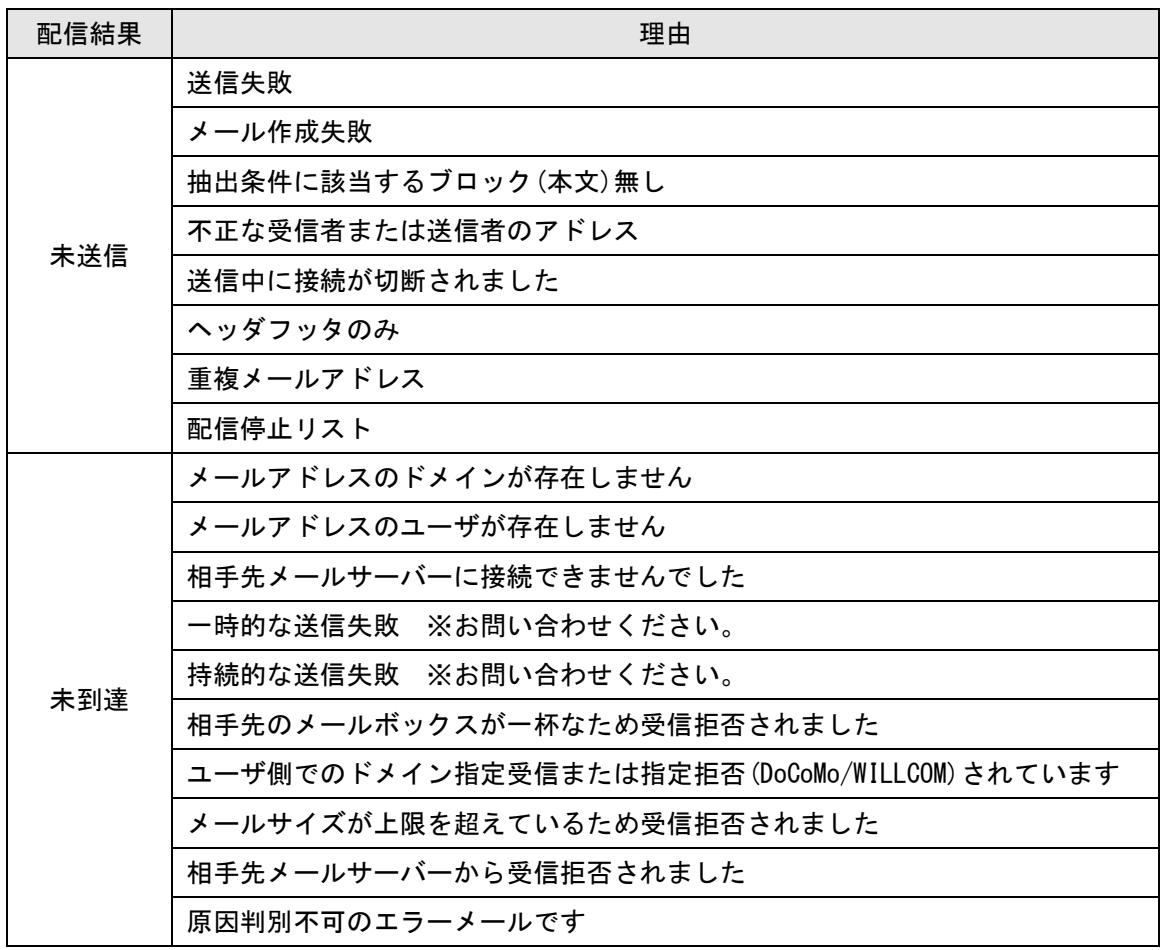

POINT

配信リスト画面は、配信セット一覧画面の「表示」をクリックして表示することもできます。

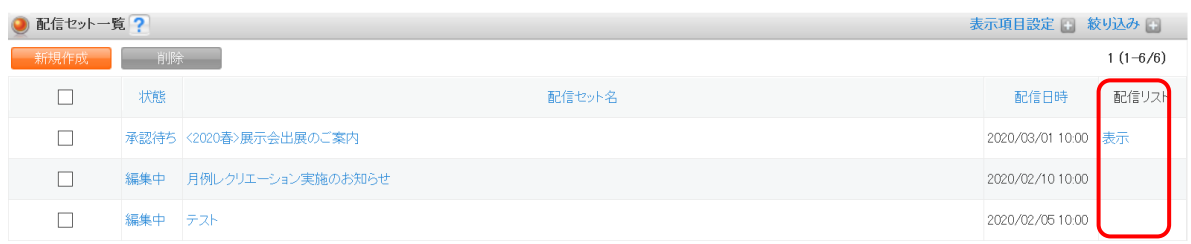

#### ■URL 分析

URL のアクセス数が確認できます。

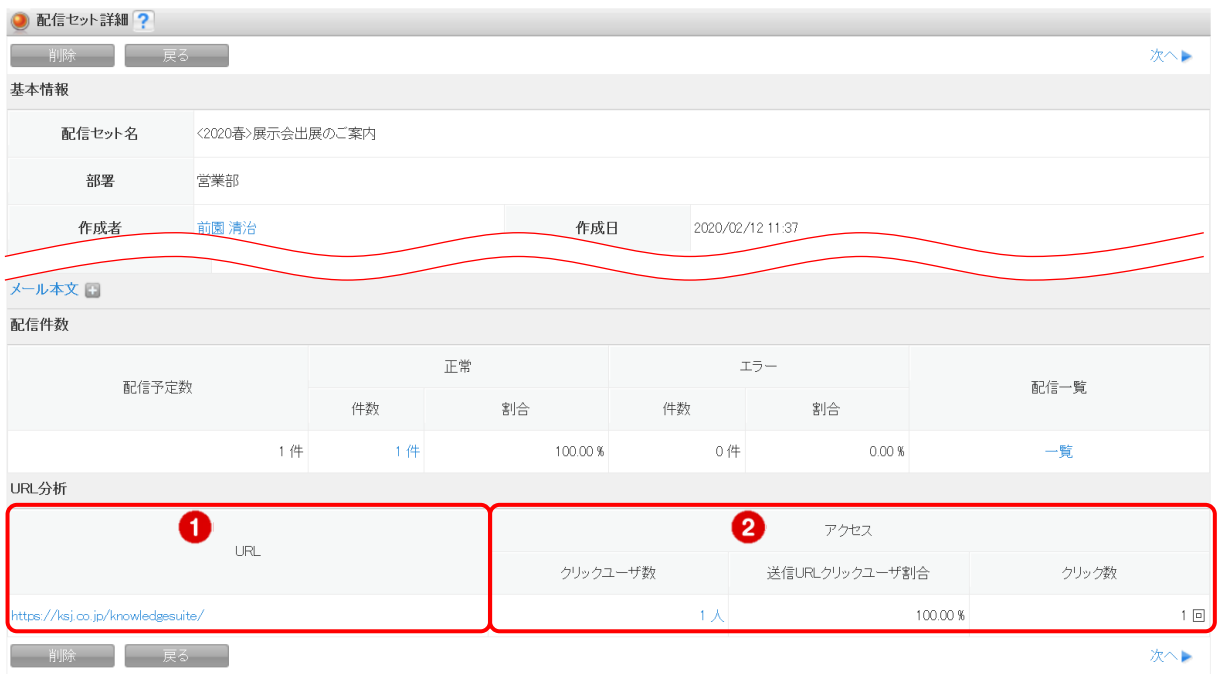

- ① 設定した URL が表示されます。
- ② URL をクリックしたユーザ数、URL をクリックしたユーザの割合、URL がクリックされた回 数が確認できます。クリックユーザ数をクリックすると URL アクセス数リスト画面が表示 されます。

URL アクセス数リスト画面に表示されている情報は、「エクスポート]をクリックして CSV ファイルでエクスポートすることができます。

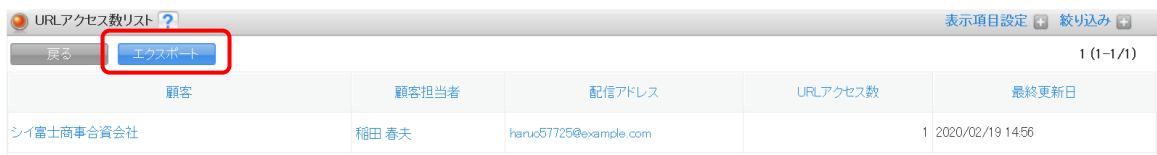

## <span id="page-29-0"></span>2-2-3 配信セットを編集・削除する

登録した配信セットを編集、削除します。

#### ■配信セットを編集する

1. [メールビーコン]タブの[配信セット]をクリックします。

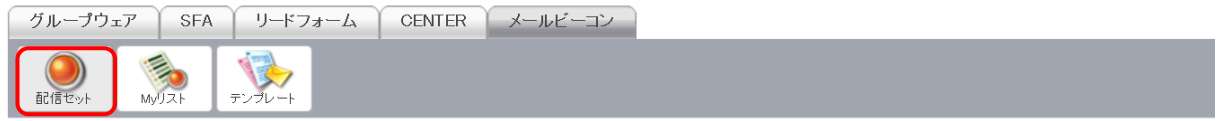

#### 2. 「状態」または「配信セット名」をクリックします。

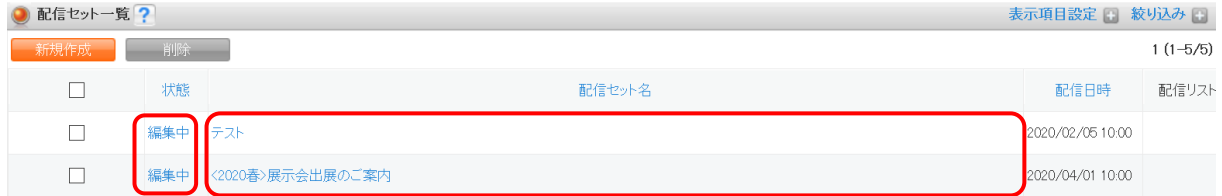

#### 3. [編集]をクリックします。

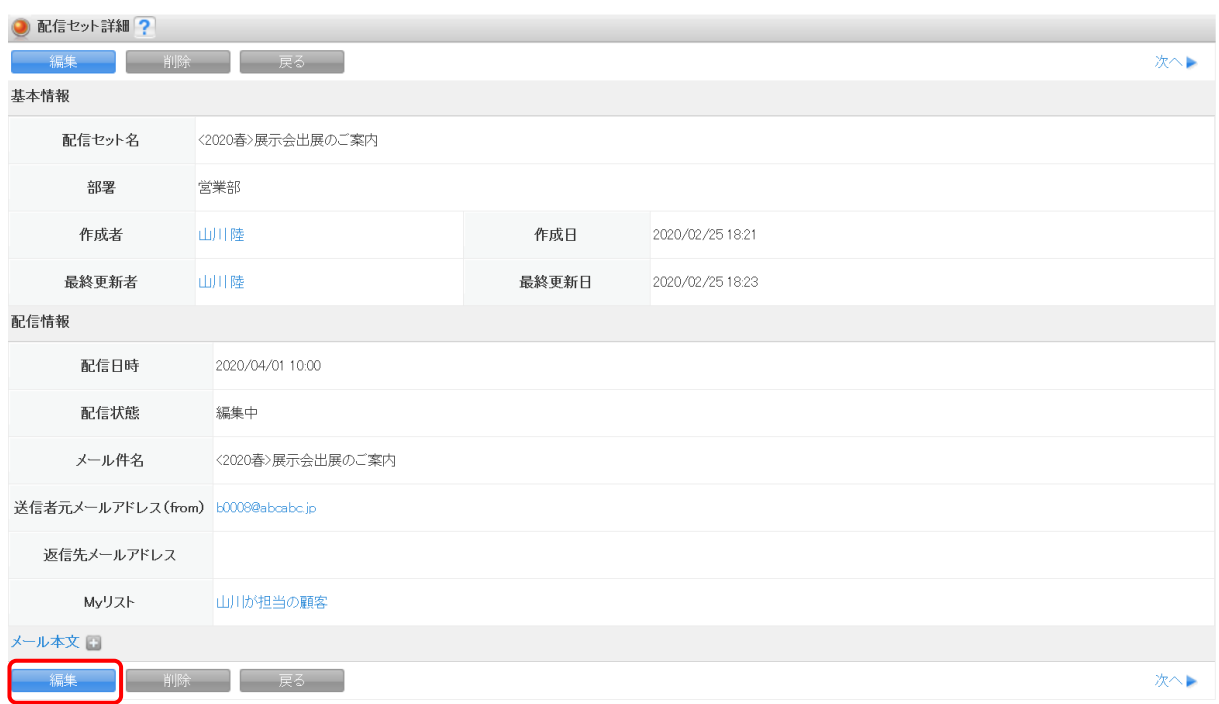

GRIDY メールビーコン 操作マニュアル

以降の操作は登録手順と同様のため、詳細については第 2 部メンバー用「配信セットを利用する」 の「配信セットを登録する」をご参照ください。

#### ■配信セットを削除する

作成者、アドミニストレーター、サブアドミニストレーターのみ削除できます。

POINT

権限によって削除可能な状態が異なります。詳しくは以下をご参照ください。

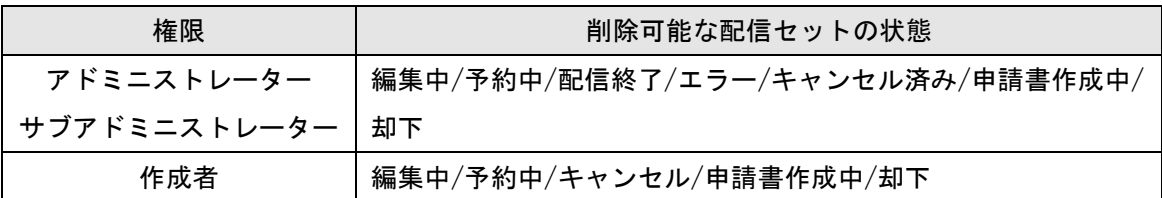

1. [メールビーコン] タブの [配信セット] をクリックします。

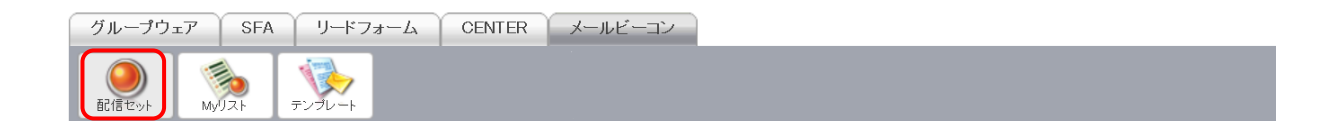

2. 「状態」または「配信セット名」をクリックします。

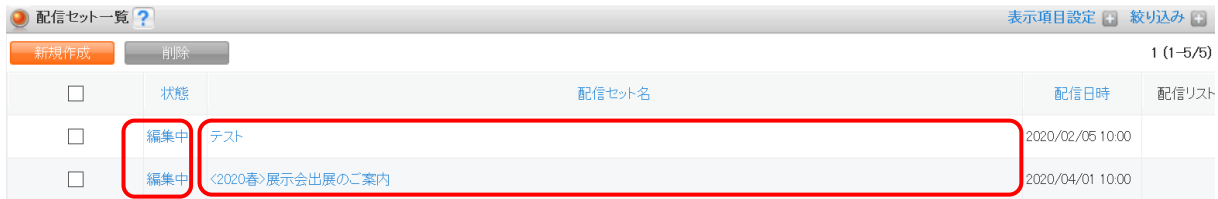

3. [削除]をクリックします。

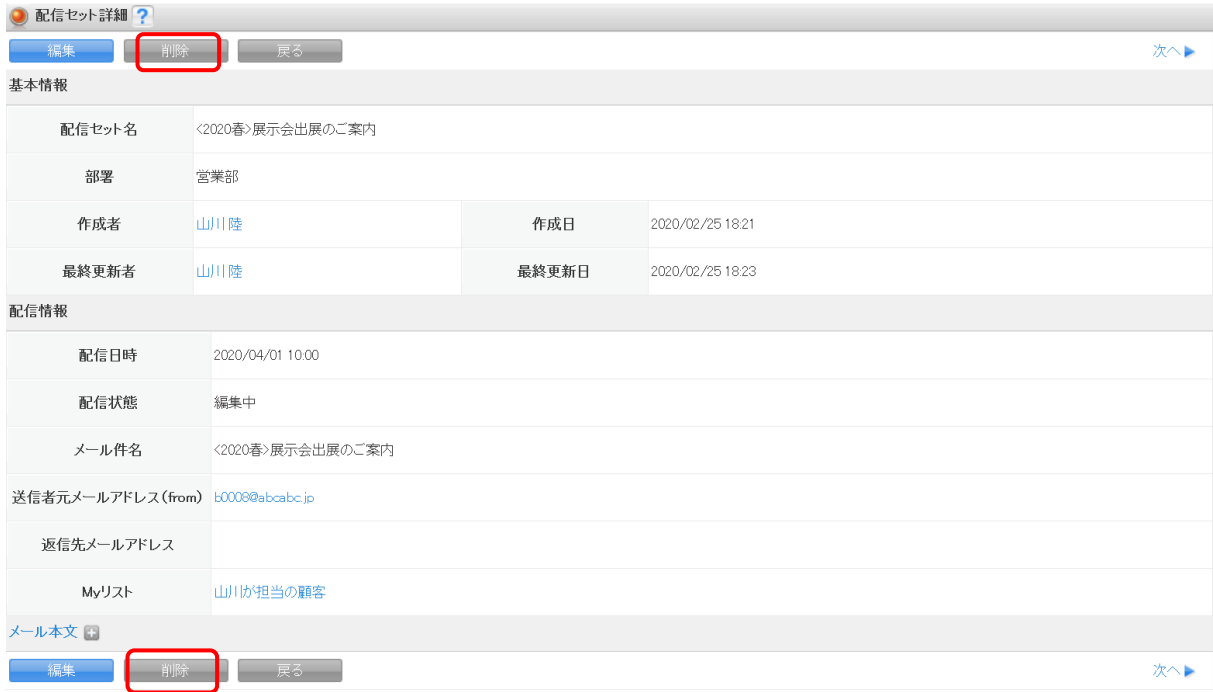

4. 表示されるメッセージで [OK] をクリックします。

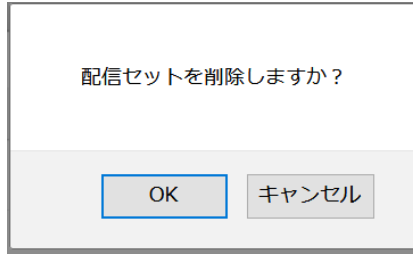

POINT

削除した配信セットを復元することはできません。

配信セット一覧画面にて削除する配信セットにチェックを入れて[削除]をクリックすると、 複数の配信セットを一度に削除することができます。

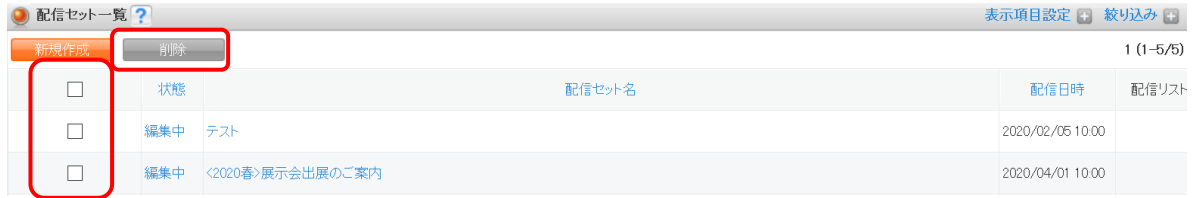

## <span id="page-32-0"></span>**2-2-4** 配信をキャンセルする

登録した配信セットのメール配信をキャンセルします。 POINT

作成者、アドミニストレーター、サブアドミニストレーターのみキャンセルできます。

状態が「予約済」「配信中」の配信セットのみキャンセルできます。

状態が「配信中」の場合、キャンセルを行った時点で未配信のものを対象としてキャンセル処 理を行います。

1. [メールビーコン] タブの [配信セット] をクリックします。

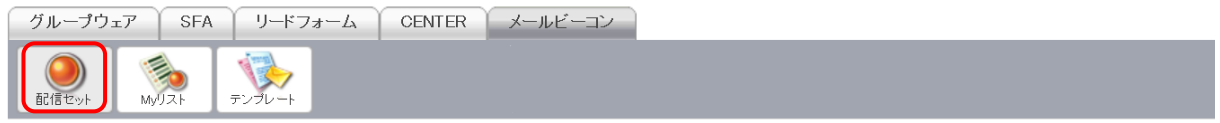

#### 2. 「状態」または「配信セット名」をクリックします。

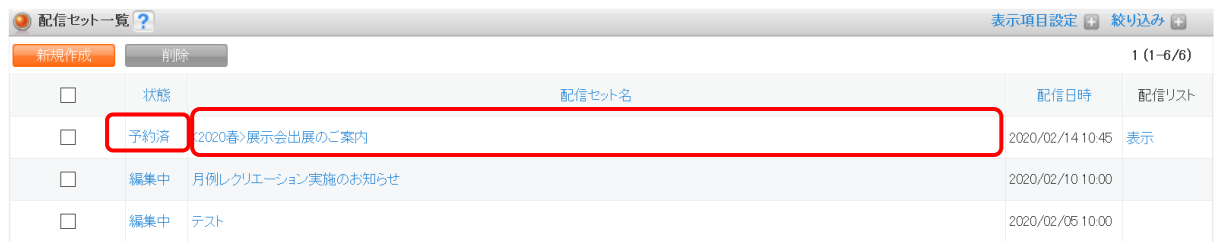

#### 3. [配信キャンセル]をクリックします。

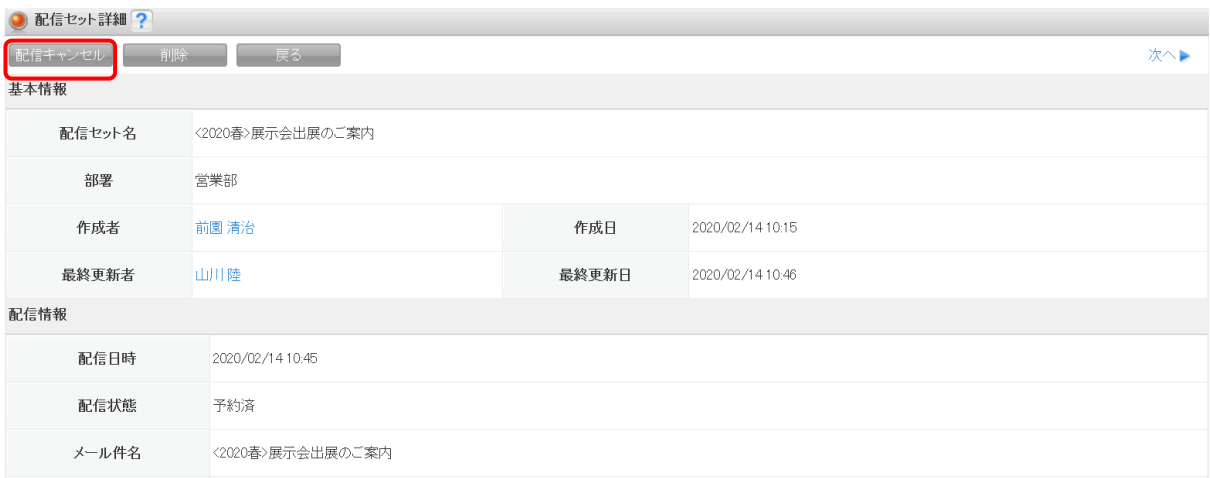

4. 表示されるメッセージで [OK] をクリックします。

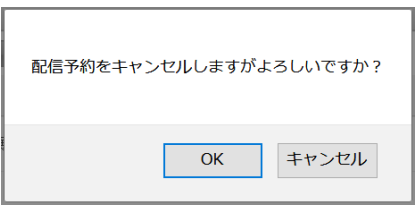

## <span id="page-33-0"></span>■2-3 My リストを利用する

SFA の顧客担当者をもとに作成されるリストです。メールの配信先として利用します。

## <span id="page-33-1"></span>2-3-1 My リストを登録する

My リストを登録します。

#### POINT

My リストは顧客、顧客担当者、商談の [My リスト登録] からも作成することができます。 詳しくは操作マニュアル「GRIDY SFA」をご参照ください。

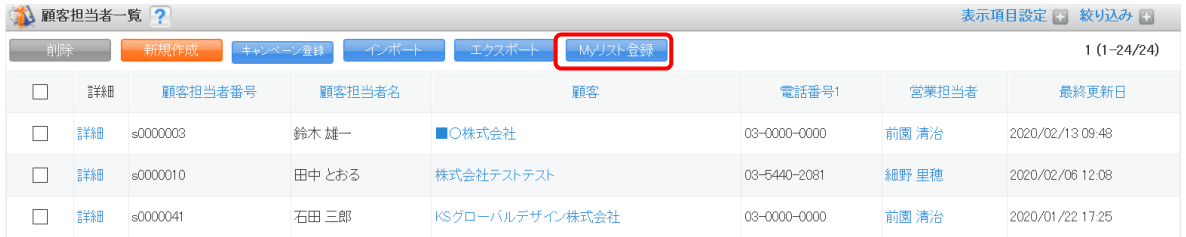

1. [メールビーコン]タブの[My リスト]をクリックします。

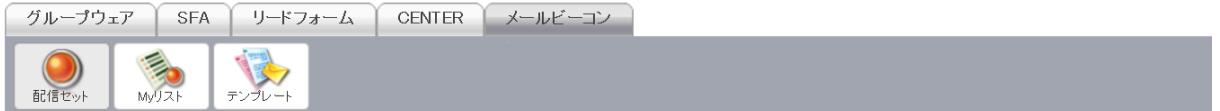

#### 2. [新規作成]をクリックします。

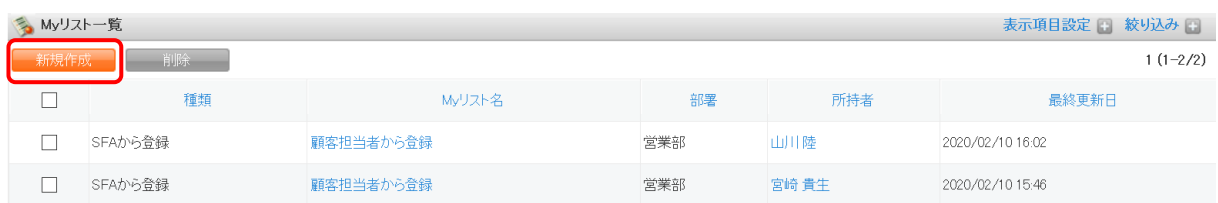

## 3. ①~③の各項目を入力し、[条件追加]をクリックします。

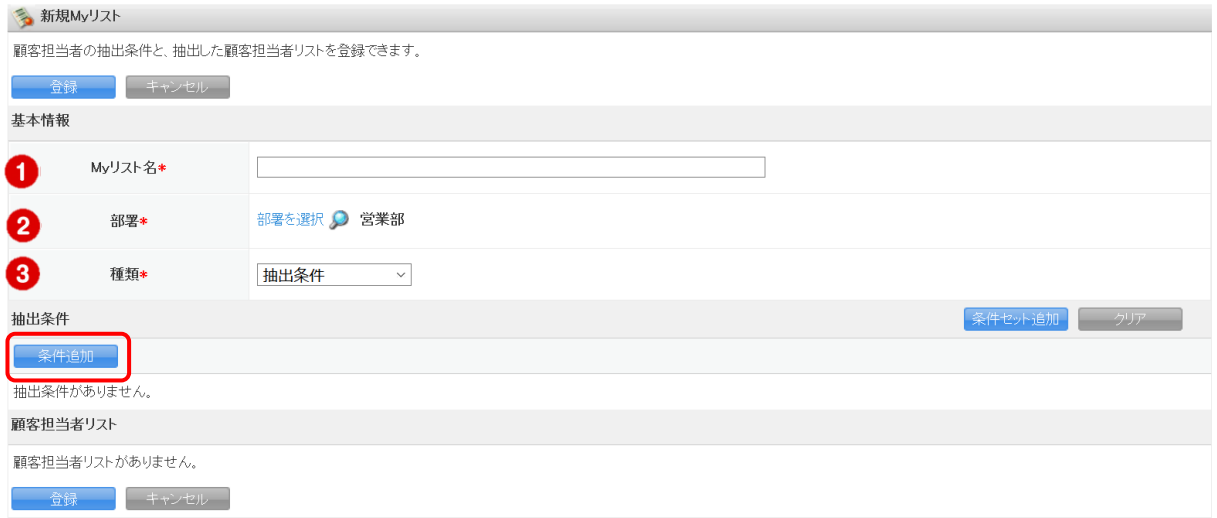

- ① 作成する My リストに名前を付けます。
- ② My リストに紐付ける部署を選択します。
- ③ リストの種類を選択します。詳しくは以下をご参照ください。

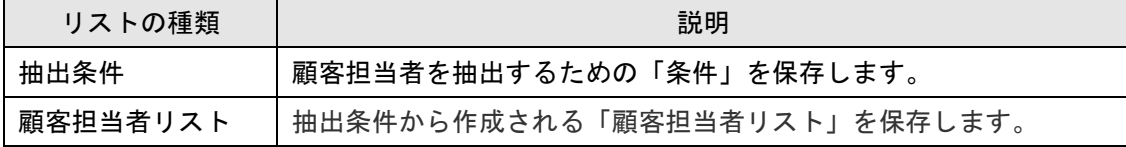

4. 絞り込み条件をセットし、[条件セット追加]をクリックします。

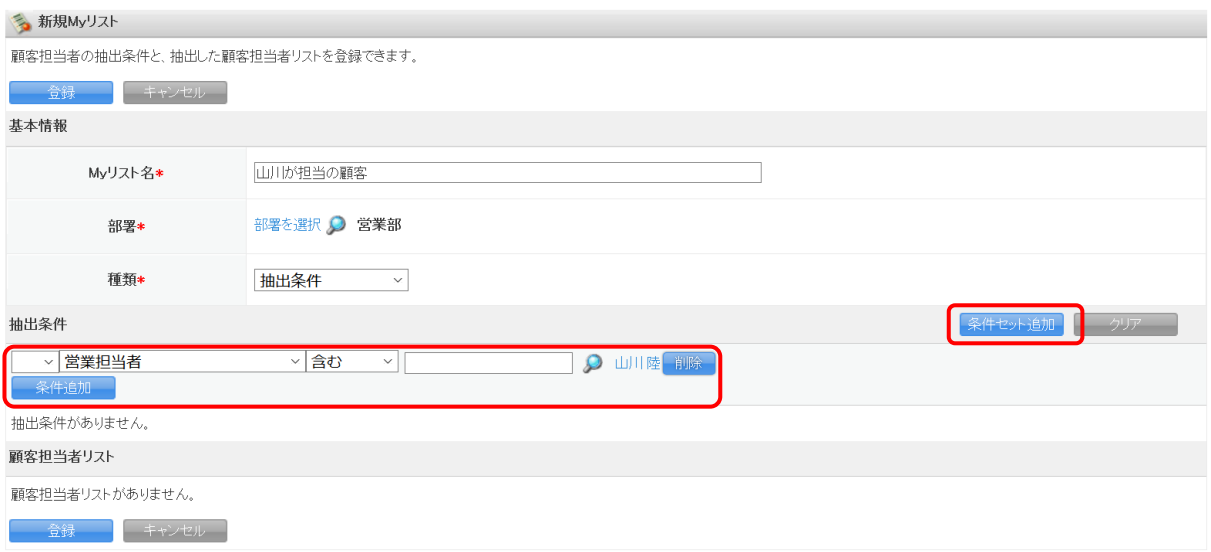

POINT

[条件追加]をクリックすると最大 10 件まで条件を組み合わせることができます。 条件セットは最大 5 件まで登録することができます。 絞り込み条件について、詳しくは操作マニュアル「GRIDY SFA」をご参照ください。

5. 条件セットを複数登録した場合、「全ての条件に一致」または「いずれかの条件に一致」にチ ェックを入れます。

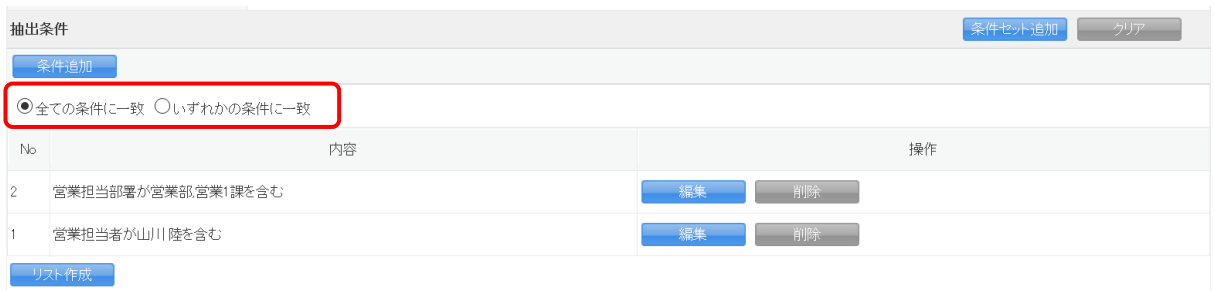

POINT

登録した条件セットは編集することができます。編集後[条件セット追加]をクリックすると 新しい条件セットとして登録され、[条件セット更新]をクリックすると条件セットが上書き されます。

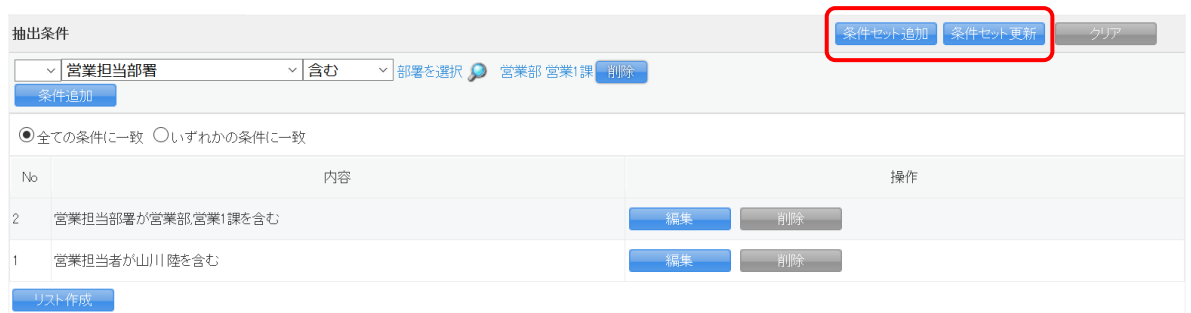

## 6. [リスト作成]をクリックします。

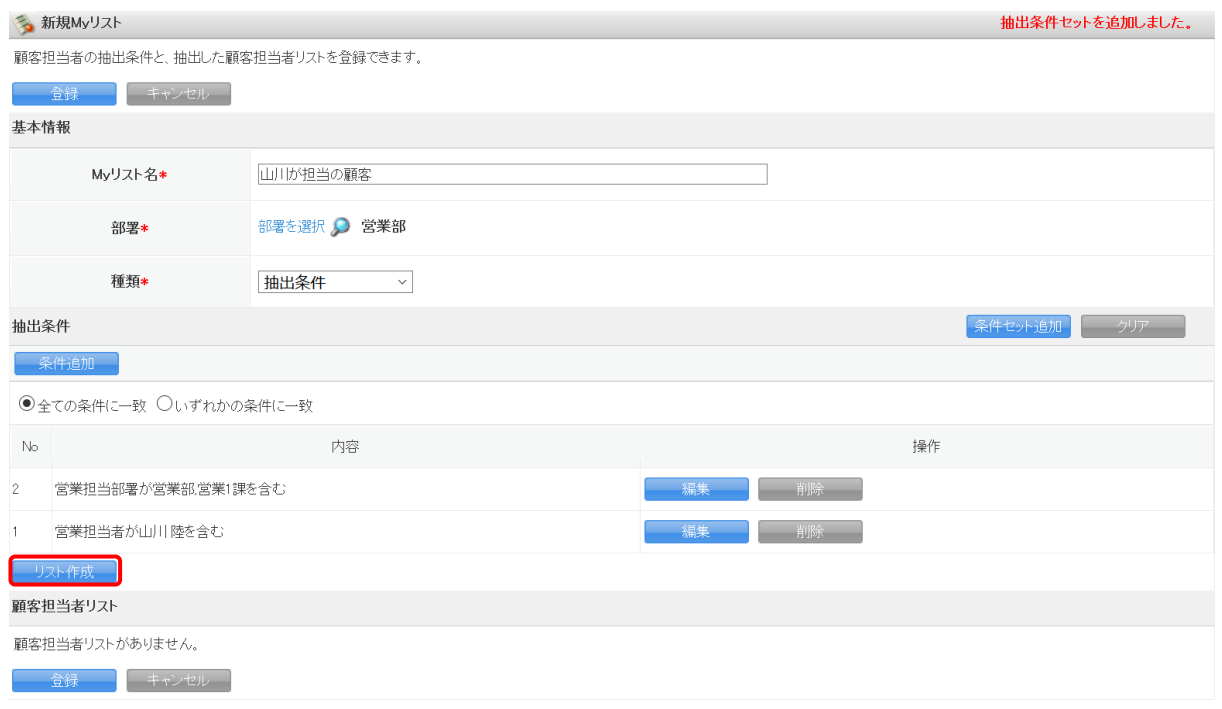

7. 表示されるメッセージで [OK] をクリックします。

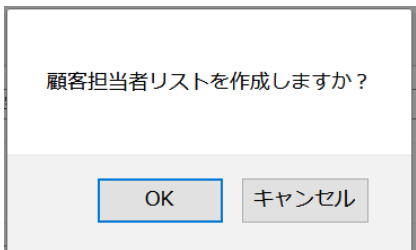

#### 8. [登録]をクリックします。

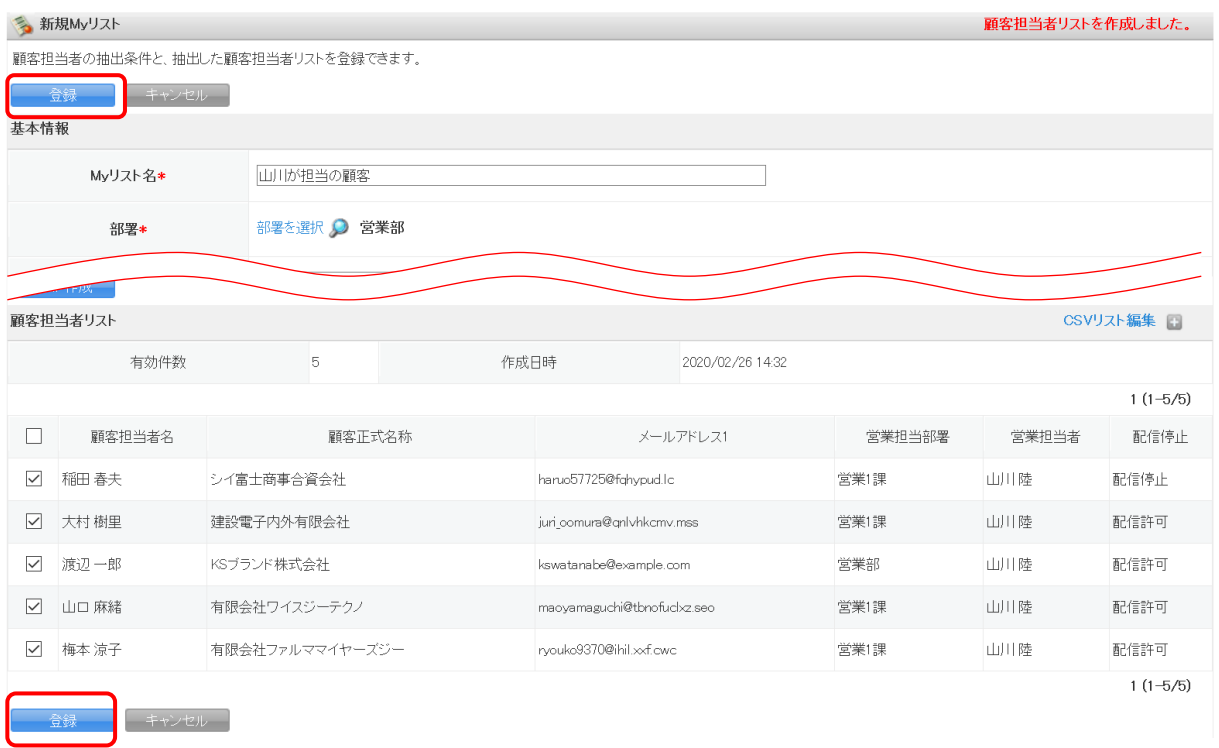

## POINT

「メールアドレス 1」が登録されている顧客担当者が抽出対象です。 「有効件数」には、リスト内でメール配信対象となっている顧客担当者の件数が表示されます。 チェックボックスのチェックを外すとメール配信対象外となります。

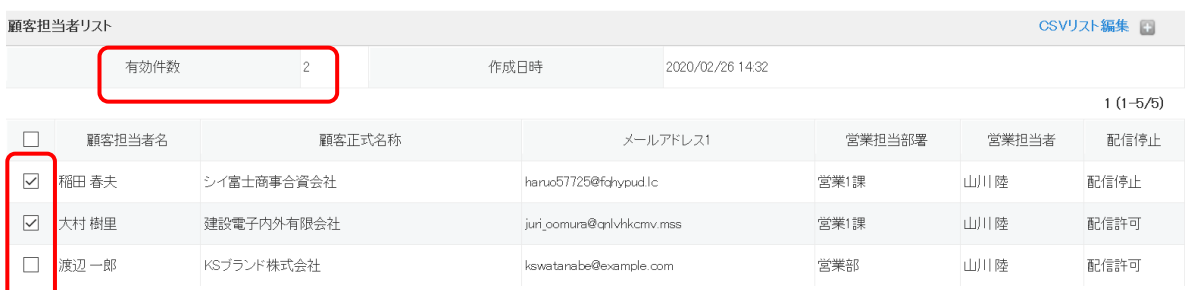

9. 表示されるメッセージで [OK] をクリックします。

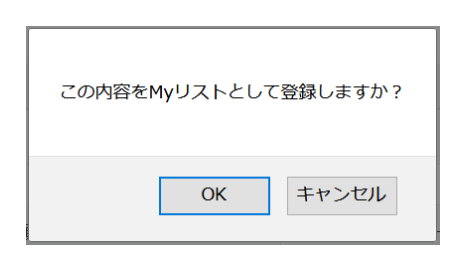

## <span id="page-38-0"></span>2-3-2 My リストを確認する

登録した My リストを確認します。

1. [メールビーコン]タブの[My リスト]をクリックします。

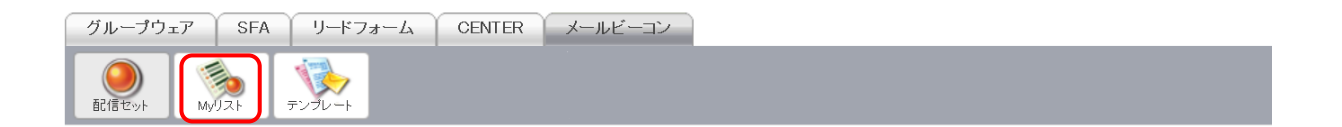

#### 2.「My リスト名」をクリックします。

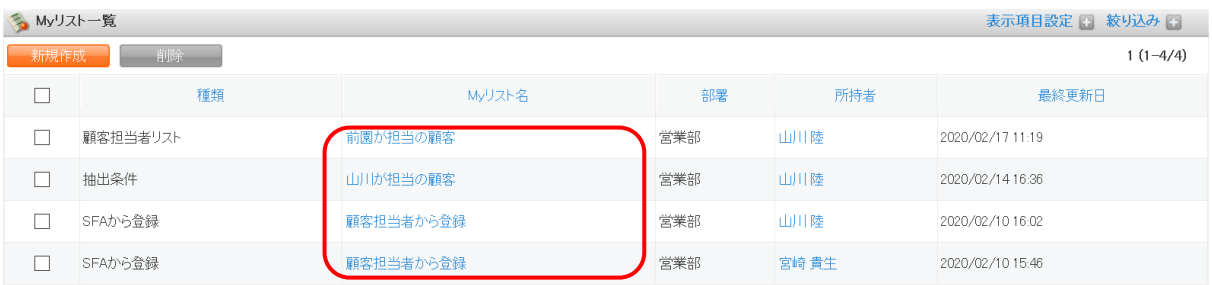

#### 3. My リストの詳細画面が表示されます。

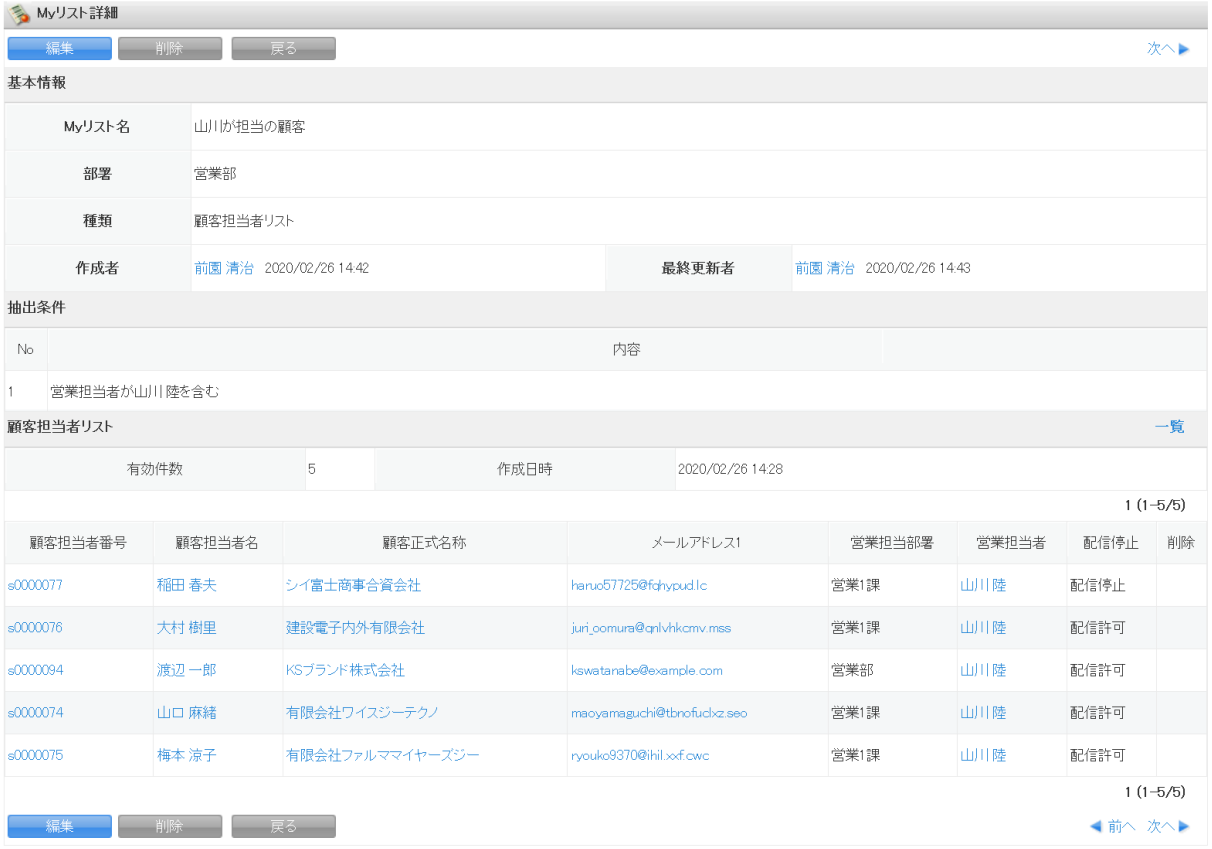

#### POINT

「種類」が「抽出条件」の場合、顧客担当者リストは表示されません。

顧客、顧客担当者、商談から作成された My リストの場合、「種類」は「SFA から登録」となり ます。

#### <span id="page-39-0"></span>2-3-3 My リストを編集・削除する

登録した My リストを編集、削除します。

#### ■My リストを編集する

1. [メールビーコン]タブの[My リスト]をクリックします。

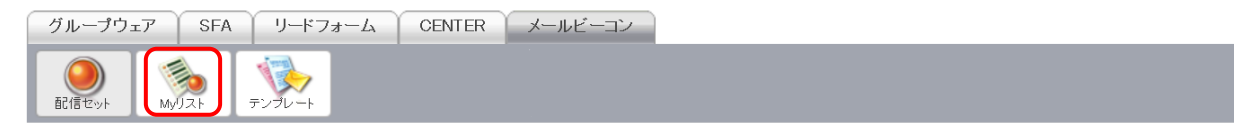

#### 2.「My リスト名」をクリックします。

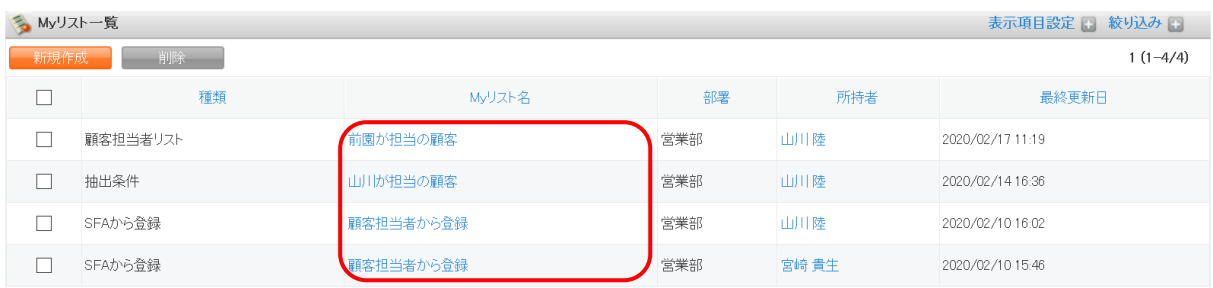

#### 3. [編集] をクリックします。

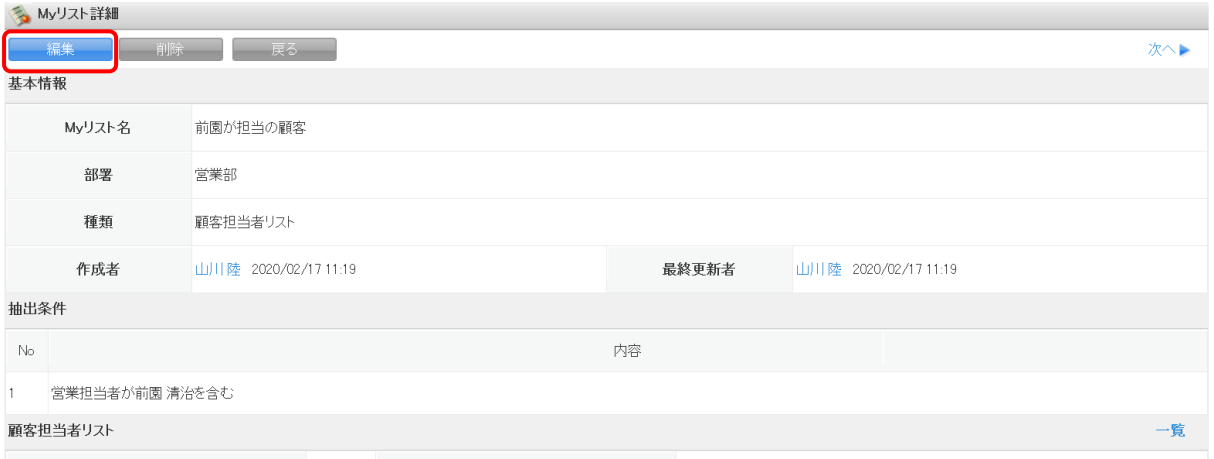

以降の操作は登録手順と同様のため、詳細については第 2 部メンバー用「My リストを利用する」 の「My リストを登録する」をご参照ください。

#### ■My リストを削除する

1. [メールビーコン]タブの[My リスト]をクリックします。

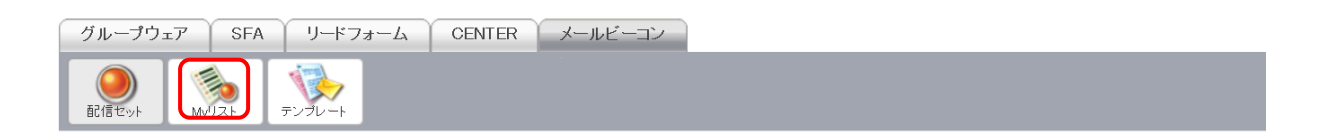

#### 2.「My リスト名」をクリックします。

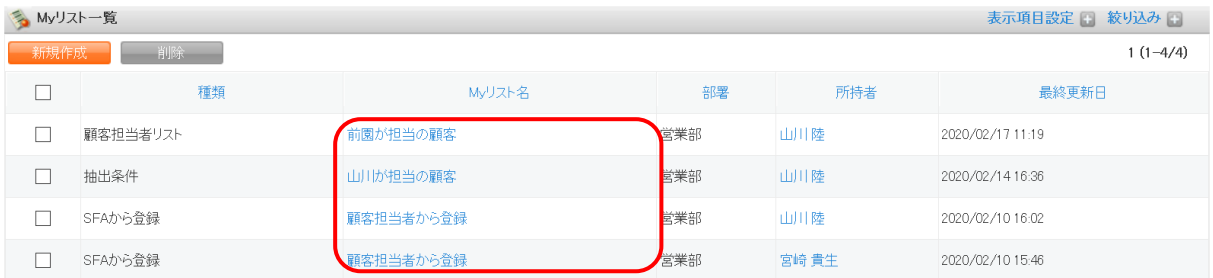

#### 3. [削除]をクリックします。

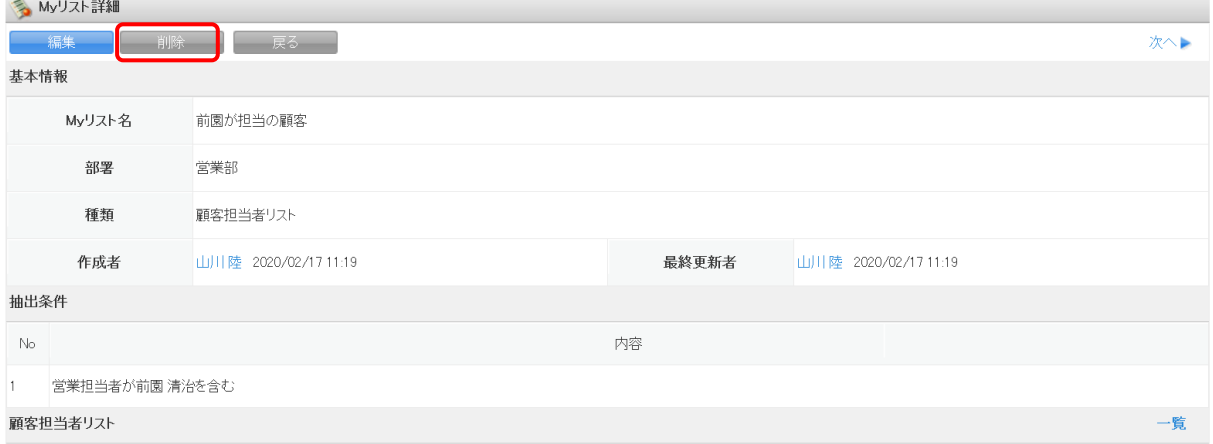

#### 4. 表示されるメッセージで [OK] をクリックします。

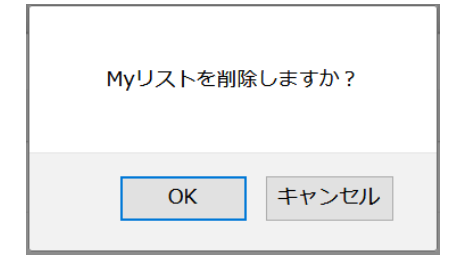

#### POINT

My リスト一覧画面にて削除する My リストにチェックを入れて [削除]をクリックすると、複 数の My リストを一度に削除することができます。

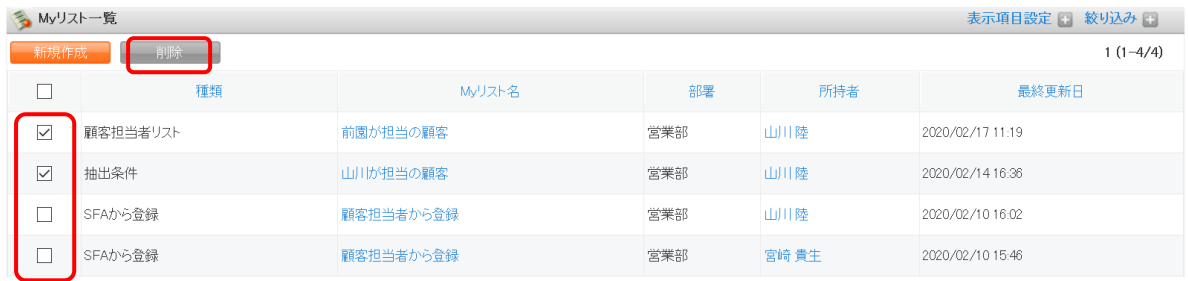

# <span id="page-42-0"></span>■2-4 テンプレートを利用する

配信セットのメール本文に反映することができます。

## <span id="page-42-1"></span>2-4-1 テンプレートを登録する

テンプレートを登録します。

1. [メールビーコン]タブの[テンプレート]をクリックします。

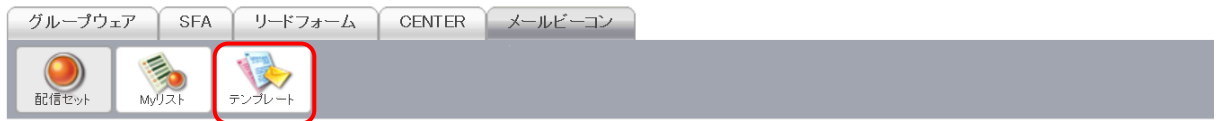

2. [新規作成]をクリックします。

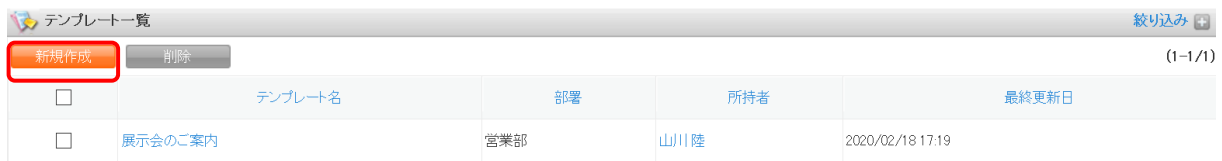

#### 3. ①~⑤の各項目を入力し、[保存]をクリックします。

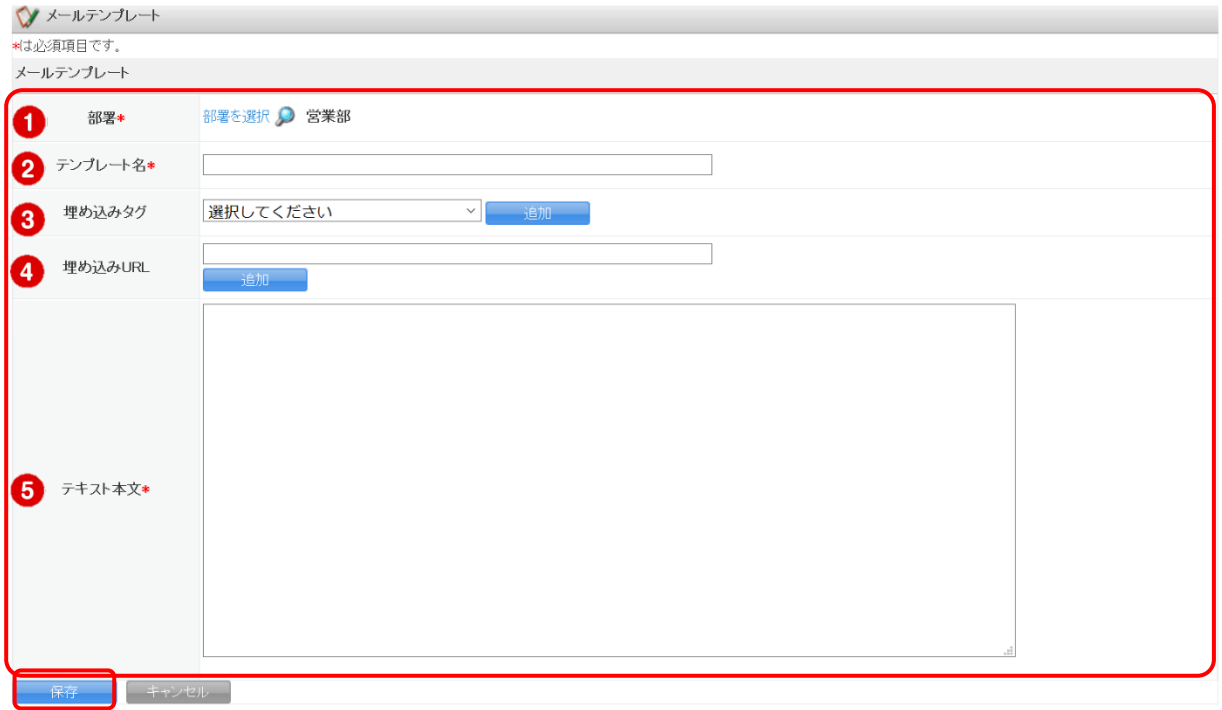

- ① テンプレートに紐付ける部署を選択します。
- ② 作成するテンプレートに名前を付けます。
- ③ SFA に登録されている顧客と顧客担当者のデータをメールの本文に挿入することができ ます。
- ④ URL を入力して追加すると、メール配信後にアクセス数を確認できるようになります。
- ⑤ メールの本文を入力します。最大 20,000 文字まで入力可能です。

#### <span id="page-43-0"></span>2-4-2 テンプレートを確認する

登録したテンプレートを確認します。

1. [メールビーコン]タブの [テンプレート]をクリックします。

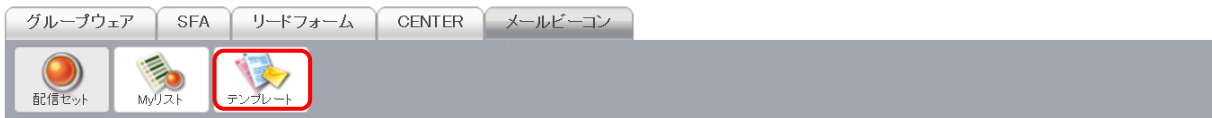

#### 2. 「テンプレート名」をクリックします。

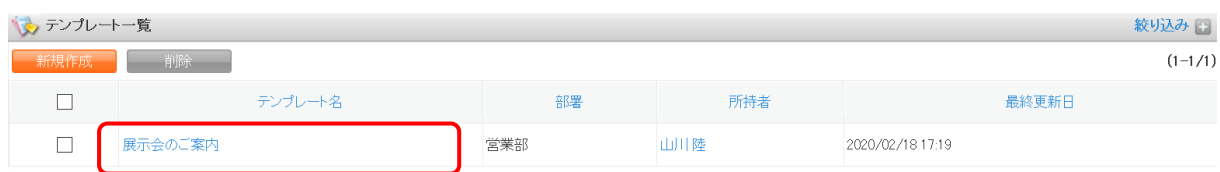

#### 3. テンプレートの詳細画面が表示されます。

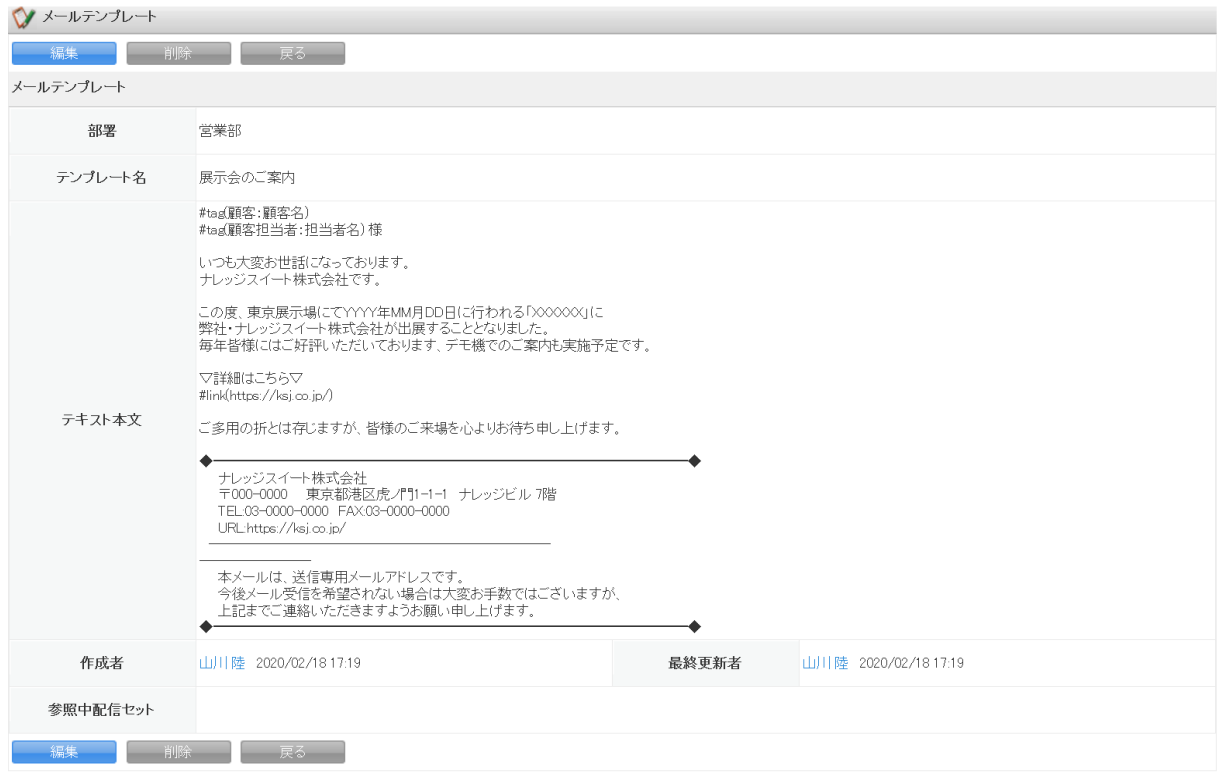

## <span id="page-44-0"></span>2-4-3 テンプレートを編集・削除する

登録したテンプレートを編集、削除します。

## ■テンプレートを編集する

1. [メールビーコン]タブの[テンプレート]をクリックします。

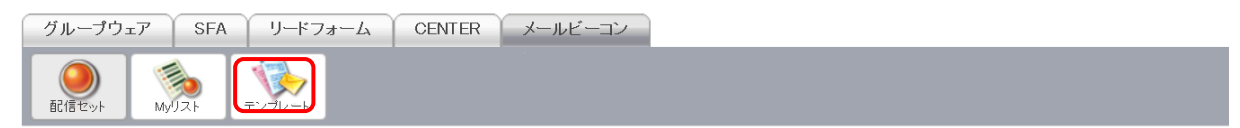

#### 2. 「テンプレート名」をクリックします。

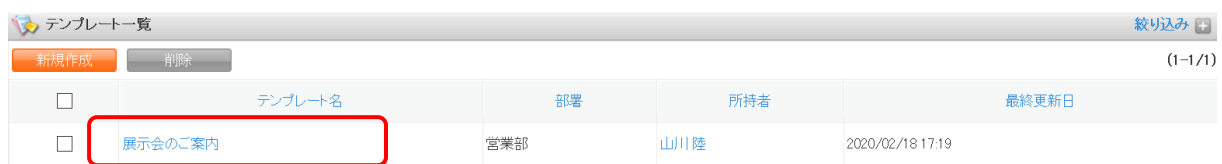

#### 3. [編集]をクリックします。

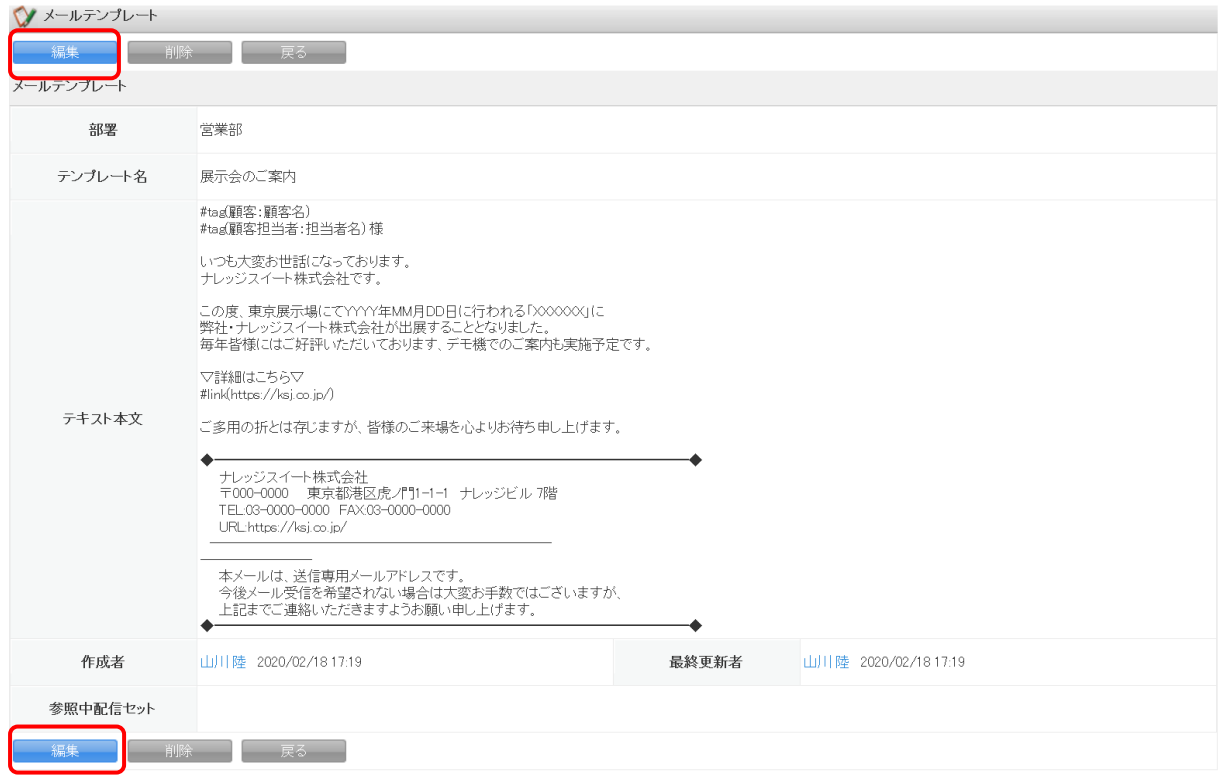

以降の操作は登録手順と同様のため、詳細については第 2 部メンバー用「テンプレートを利用す る」の「テンプレートを登録する」をご参照ください。

## ■テンプレートを削除する

1. [メールビーコン]タブの[テンプレート]をクリックします。

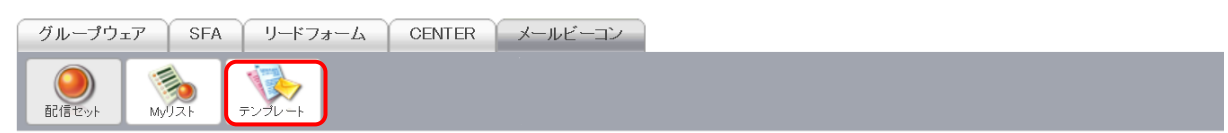

# 2. 「テンプレート名」をクリックします。

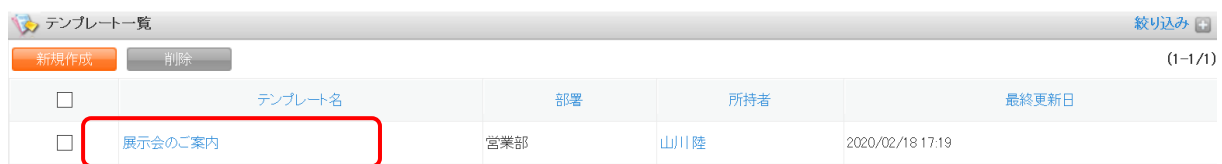

#### 3. [削除]をクリックします。

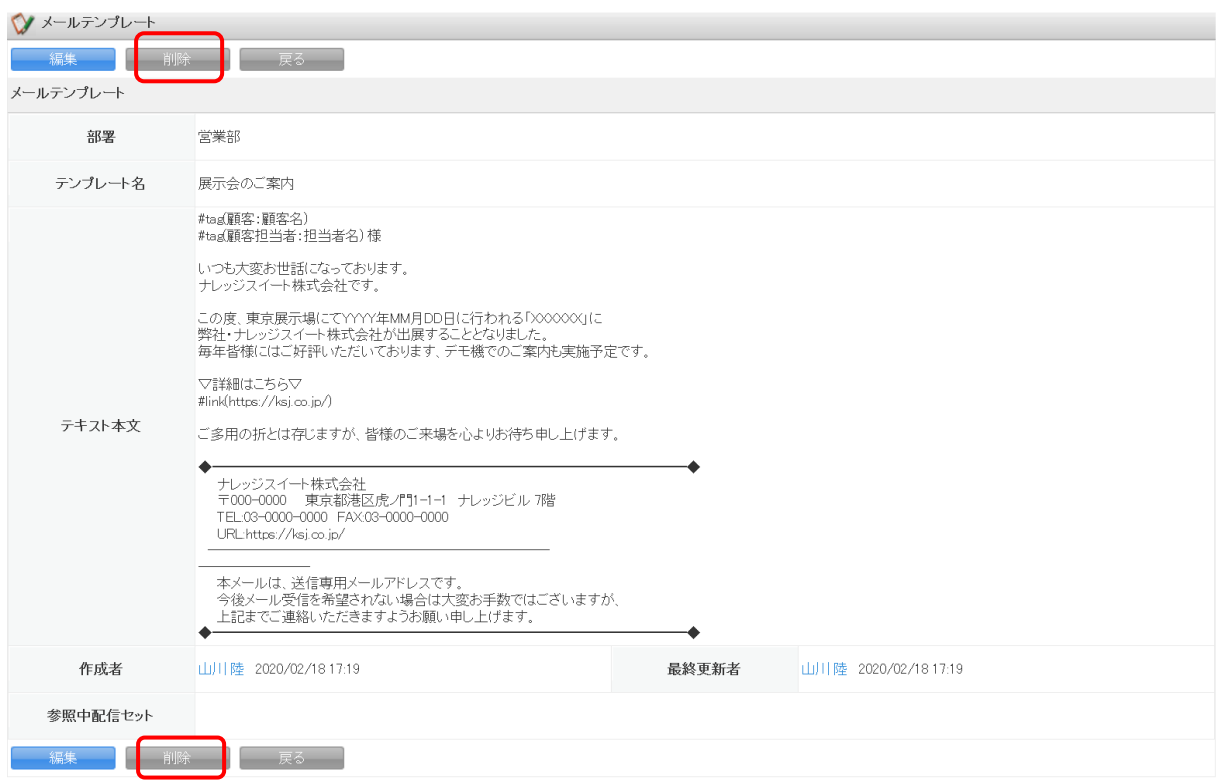

4. 表示されるメッセージで [OK] をクリックします。

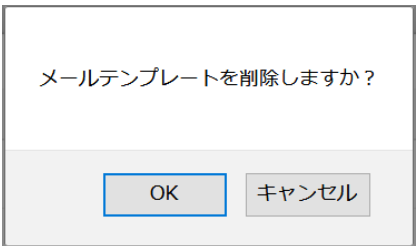

## POINT

## テンプレート一覧画面にて削除するテンプレートにチェックを入れて[削除]をクリックする と、複数のテンプレートを一度に削除することができます。

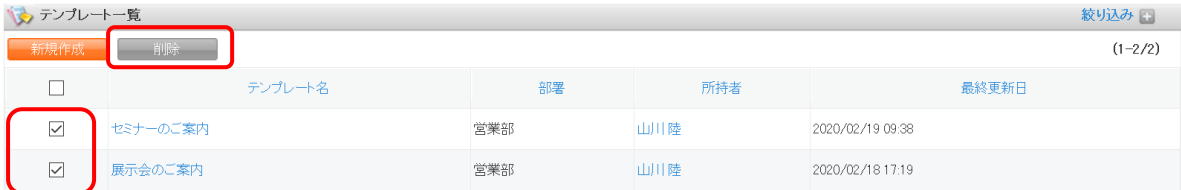

## <span id="page-48-0"></span>■2-5 SFA との連携

メールビーコンは SFA と連携したサービスです。

SFA の顧客担当者から、メール配信停止の設定やメール配信履歴の確認を行うことができます。

#### <span id="page-48-1"></span>2-5-1 メールビーコンの配信停止設定をする

顧客担当者ごとにメールビーコンの配信停止設定を行います。 配信停止となっている顧客担当者へはメールビーコンからメールを配信できません。

1. [SFA]タブの[顧客担当者]をクリックします。

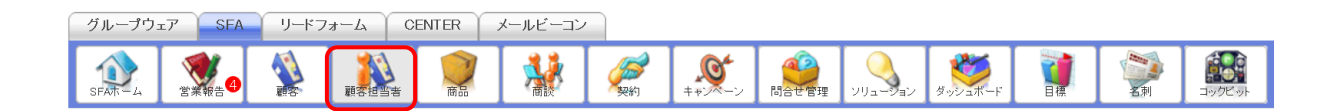

#### 2. 「詳細」をクリックします。

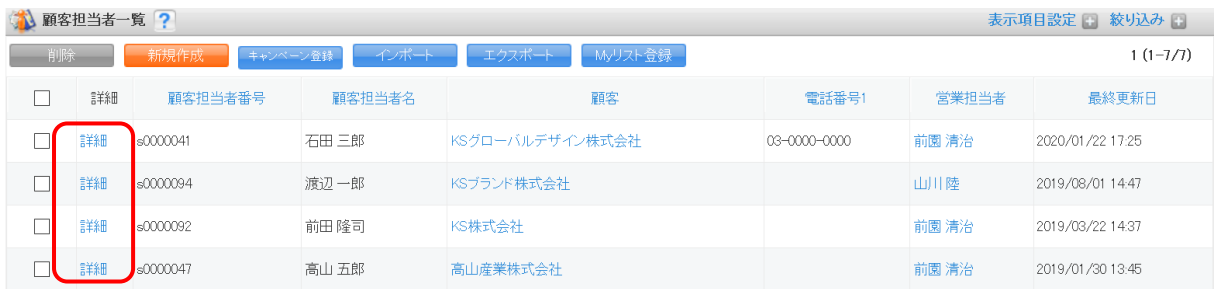

## 3. [編集] をクリックします。

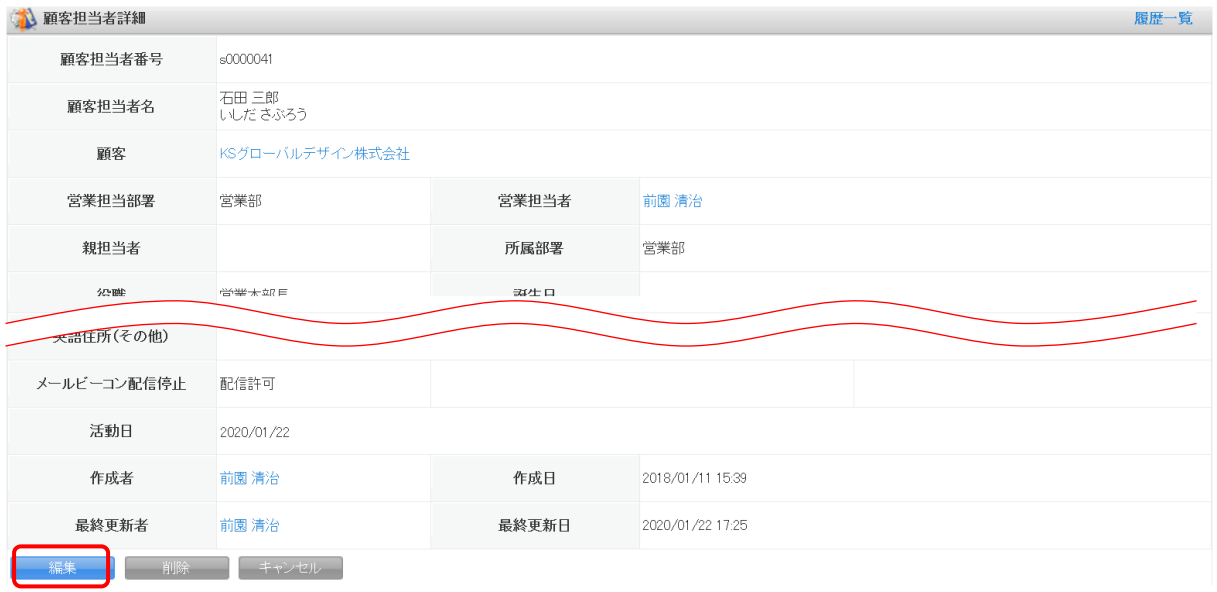

## 4. 「配信停止する」にチェックを入れて登録します。

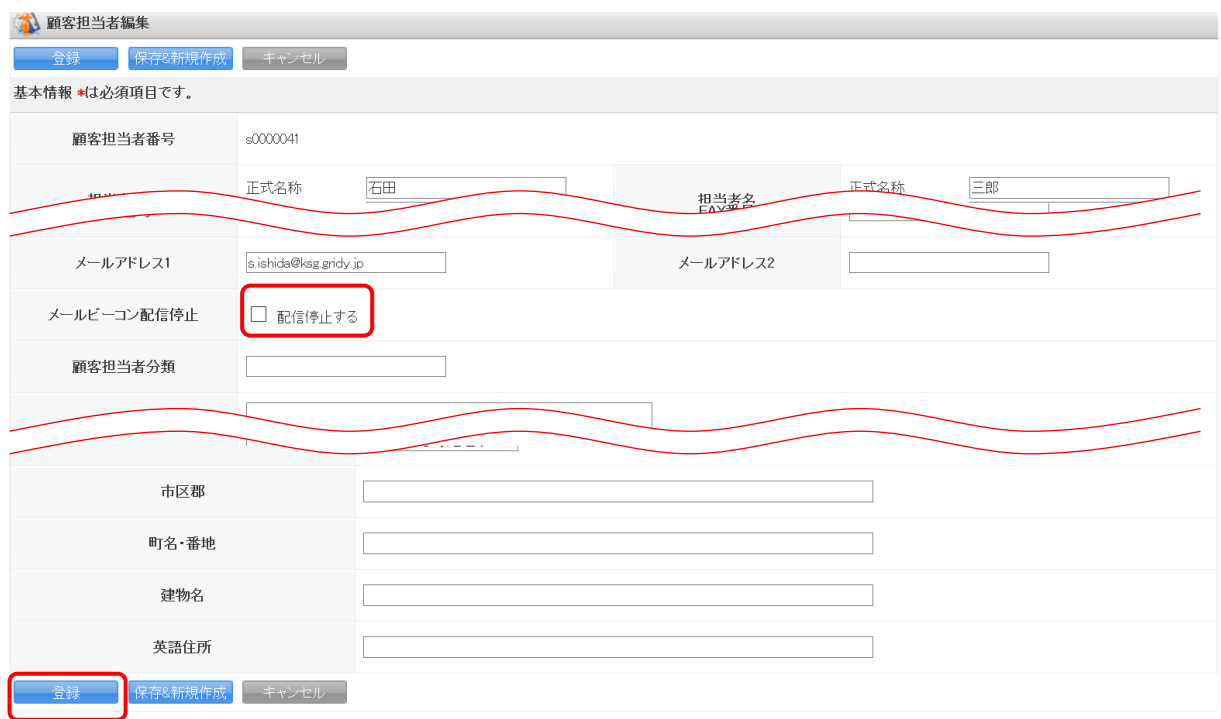

## <span id="page-50-0"></span>2-5-2 メールビーコンの配信履歴を確認する

顧客担当者ごとにメールビーコンの配信履歴を確認します。

1. [SFA]タブの[顧客担当者]をクリックします。

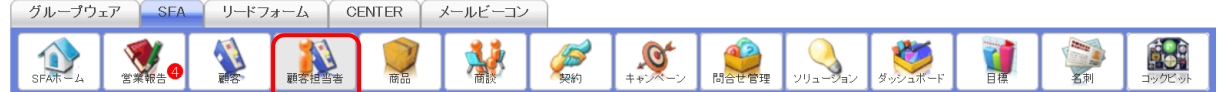

#### 2. [詳細]をクリックします。

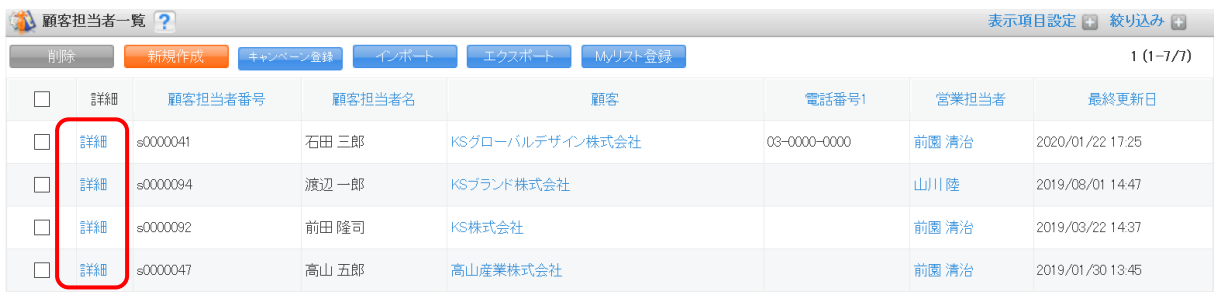

#### 3. 顧客担当者関連情報からメールビーコンの配信履歴が確認できます。

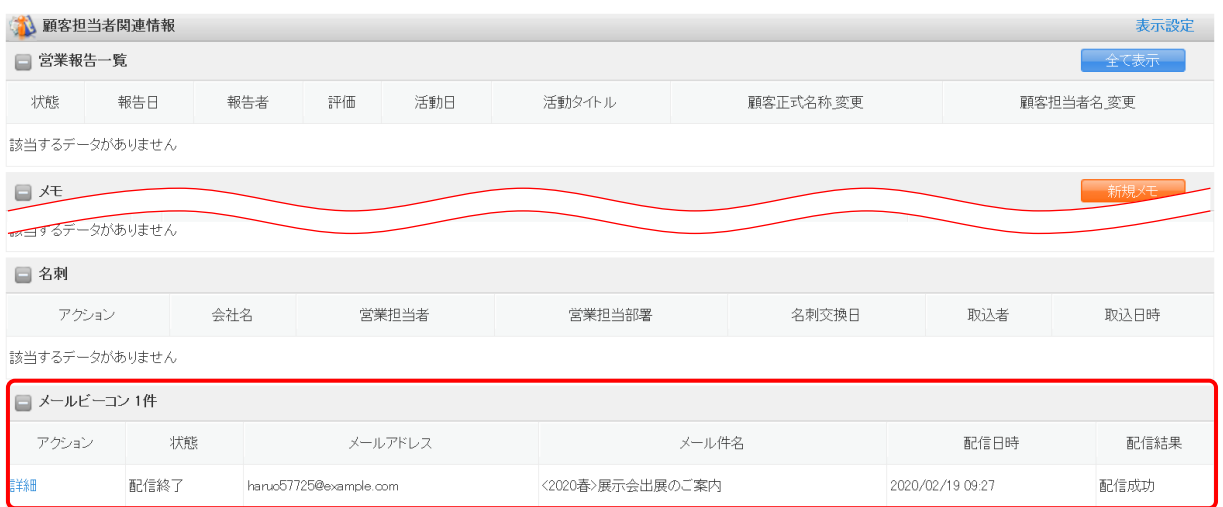

## POINT

## 「詳細」をクリックすると配信セット詳細画面が表示されます。

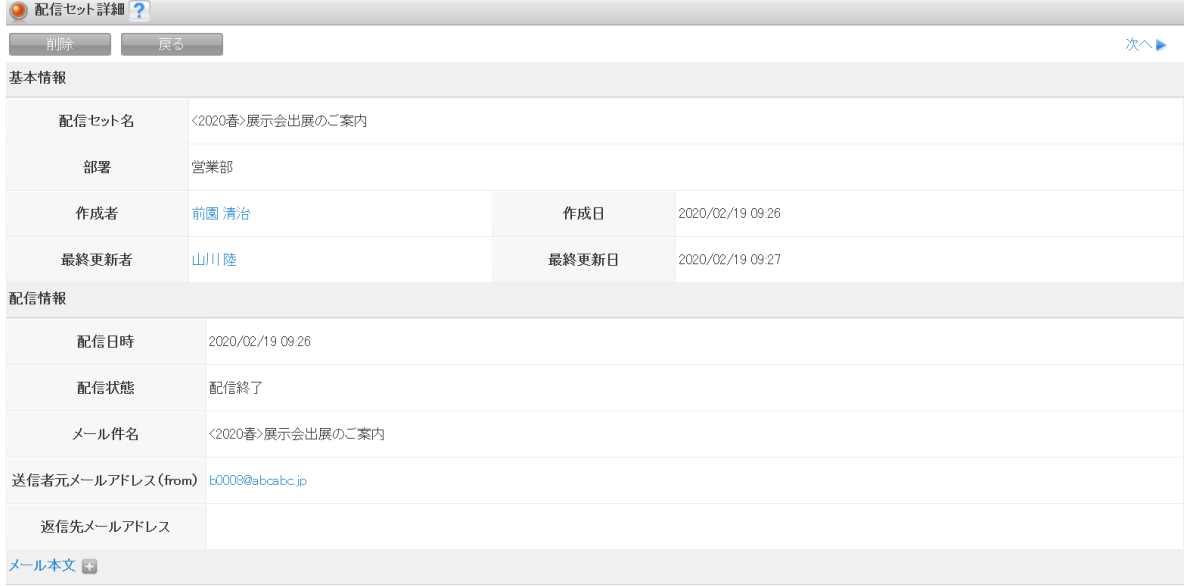